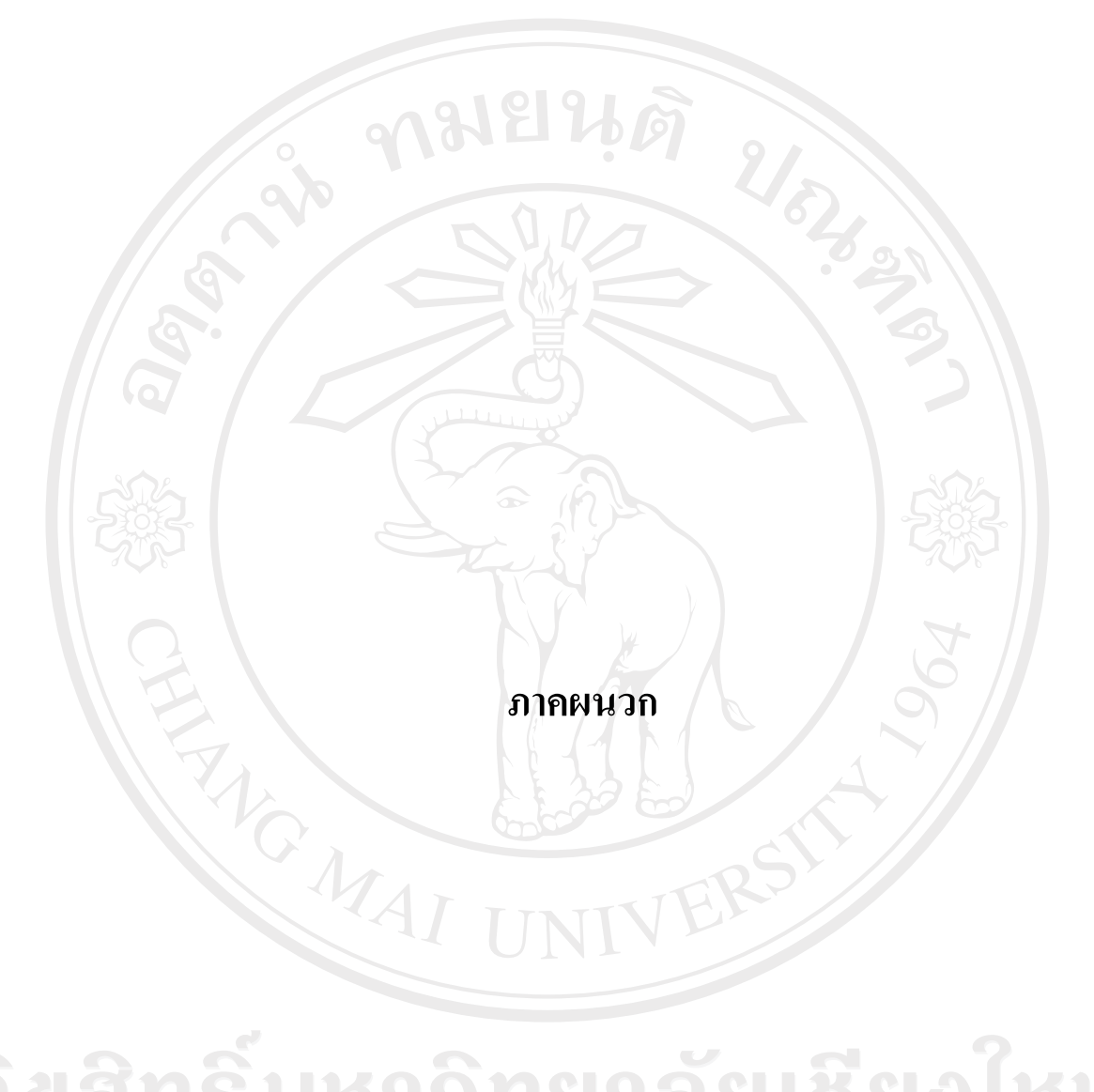

ลิขสิทธิ์มหาวิทยาลัยเชียงไหม่ Copyright<sup>©</sup> by Chiang Mai University All rights reserved

#### **ภาคผนวกก**

### **คูม อการติดตั้งระบบ**

**เครื่องมือที่ใชในการศึกษา : ดานฮารดแวร (Hardware)** 

1) เครื่องคอมพิวเตอรสมรรถนะสูงเพื่อใชเปนเซิรฟเวอรโดยมีคุณสมบัติดังนี้

- หนวยประมวลผลการกลาง (Central Processing Unit : CPU) แบบเพนเทียม โฟร (Pentium IV) ความเร็วไมต่ํากวา 3.0 GHz

- หนวยความจําเปนที่เขาถึงแบบสุม (Random Access Memory : RAM) ขนาด 1 กิกกะไบท (Gigabytes)

- ฮารดดิสค (Hard disk) ขนาดความจุไมต่ํากวา 20 กิกกะไบท (Gigabytes)

- สายอุปกรณตอเชื่อมสัญญาณเครือขาย

2) เครื่องคอมพิวเตอรสวนบุคคล (Personal computer) เพื่อใชในการศึกษาและพัฒนา ระบบฯโดยมีคุณสมบัติดังนี้

- หนวยประมวลผลการกลาง (Central Processing Unit : CPU) แบบเพนเทียม โฟร (Pentium IV) ความเร็ว 2.4 GHz

- หนวยความจําเปนที่เขาถึงแบบสุม (Random Access Memory : RAM) ขนาด 512 เมกกะไบต (Megabytes)

rights reserve

- ฮารดดิสค (Hard disk) ขนาดความจุไมต่ํากวา 80 กิกกะไบท (Gigabytes) - สายอุปกรณและแผงวงจรตอเชื่อมสัญญาณเครือขาย

by Chiang Mai Universi

3) เครื่องพิมพ

**เครื่องมือที่ใชในการศึกษา : ดานซอฟตแวร (Software)** 

- 1. ระบบปฏิบัติการ (Operating System) วินโดวสเอ็กซพี (Windows XP)
- 2. โปรแกรมแอปเซิรฟ-วิน 32 –รุน 2.5.5 (Appserv-win32-2.5.5)
- 3. โปรแกรมเพอเซอนอลไฮเปอร์เท็กซ์ พรีโปรเซสเซอร์ เวอร์ชั่น 5 (Personal Hypertext

Preprocessor : PHP Version 5.0)

- 4. โปรแกรมมายเอสคิวแอลรุน 4.0 (MySQL 4.0)
- 5. โปรแกรมพีเอชพีมายแอดมิน เวอรชั่น 2.5.7 (PhpMyAdmin Version 2.5.7)
- 6. จาวาสคริปต(Java Script)
- 7. โปรแกรมมายเอสคิวแอลฟรอนตเวอรชั่น 3.2(MysqlFront Version 3.2)
- $8.$  อาปาเช่ เว็บเซิร์ฟเวอร์ เวอร์ชั่น 1.3.31 (Apache Web Server Version 1.3.31)
- 9. โปรแกรมดรีมวีเวอรรุน 8.0 (Dreamweaver 8.0)
- 10. โปรแกรมอิวลาสเตเตอรเวอรชั้น ซีแอส 2 (Illustrator CS2)
- 11. โปรแกรมโฟโตชอป เวอรชั่น ซีแอส 2 (Adobe Photoshop CS2)

### **เครื่องมือที่ใชในการศึกษา : ดานขอมูล (Data)**

ใชขอมูลดานบุคลากรจากงานฝายทะเบียนบุคลากรโรงเรียนพณิชยการลานนาเชียงใหม

#### **ขั้นตอนการติดตั้งโปรแกรมบนเครื่องแมขายหรือเซิรฟเวอร(Server)**

ทําการ download โปรแกรมจาก website ดังนี้

1. โปรแกรมแอปเซิรฟ-วิน 32 –รุน 2.5.5 (Appserv-win32-2.5.5) จากwebsite ชื่อ www.appservnetwork.com

2. โปรแกรมมายเอสคิวแอลฟรอนต์ เวอร์ชั่น 3.2(MysqlFront Version 3.2) จาก website ชื่อ www.sql-front.com

Copyright $^{\mathbb{C}}$  by Chiang Mai University I rights reserved

### **การติดตั้งโปรแกรม**

เมื่อ download โปรแกรมเสร็จแล้วให้ทำการติดตั้งโปรแกรมทั้งสองลงในเครื่องแม่ข่ายโดย ใหลงใน drive C เมื่อติดตั้งเสร็จแลวจะได Folder 1 Folder ชื่อ Appserv ภายในFolder Appserv ประกอบด้วย Folder อีก 4 Folder ดังรูปที่ ก.1

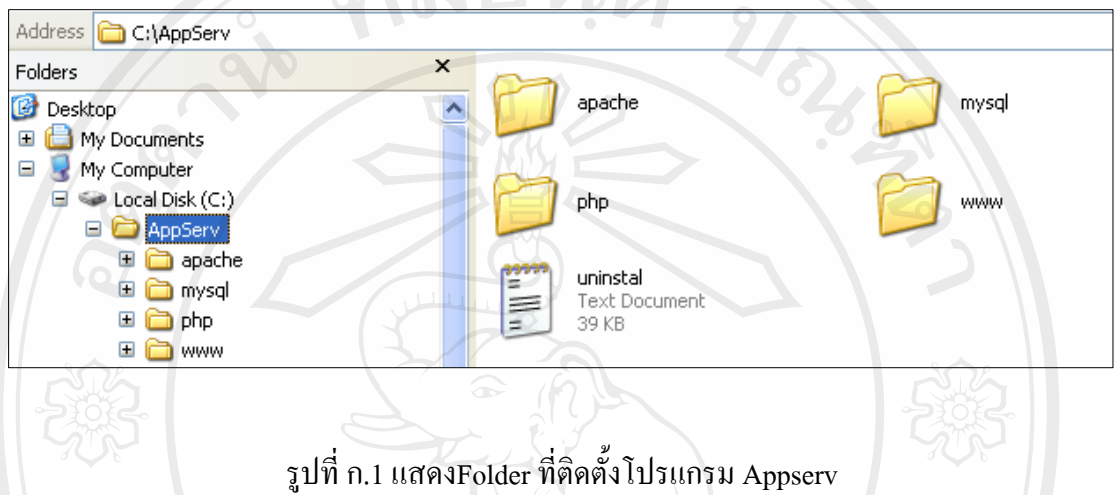

**การติดตั้งระบบ Human Resource Information System** 

หลังจากที่ทำการติดตั้งโปรแกรม Appserv และ MySQL-Front เป็นที่เรียบร้อยแล้ว ให้ทำ การนําเอาไฟลเอกสารเว็บเพจที่พัฒนาเสร็จแลว มาติดตั้งไวใน Driver C >Appserv>www ดังรูปที่

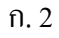

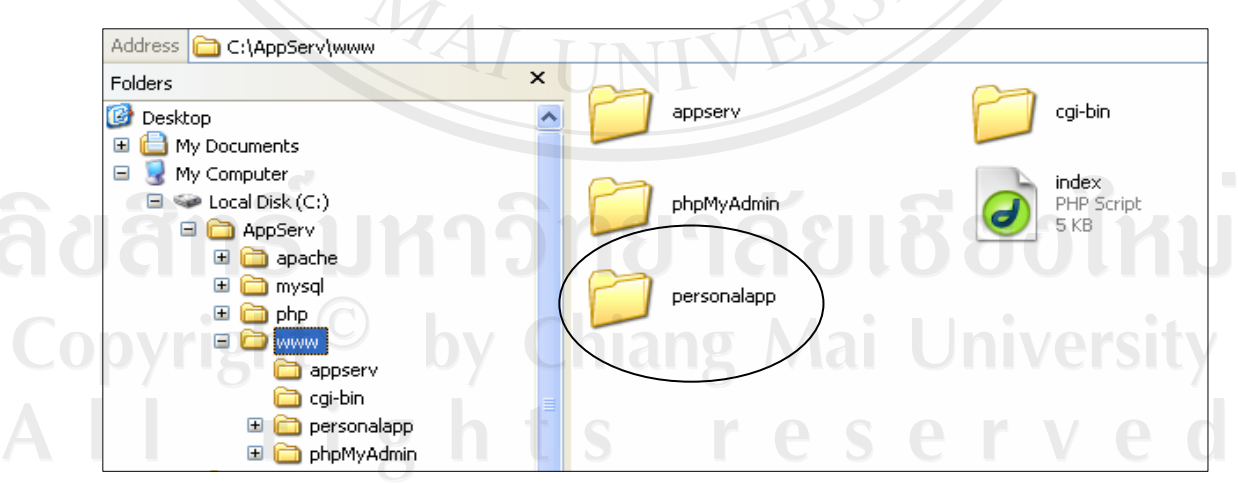

รูปที่ก.2 แสดงFolder ที่ติดตั้งระบบHRIS

## **การติดตั้งฐานขอมูลบนเครื่องแมขายหรือเซิรฟเวอร(Server)**

- 1. เรียกใชงานโปรแกรม MySQL-Front
- 2. จากนั้นสร้าง Session ใหม่ โดยกำหนดค่าดังรูปที่ ก. 3

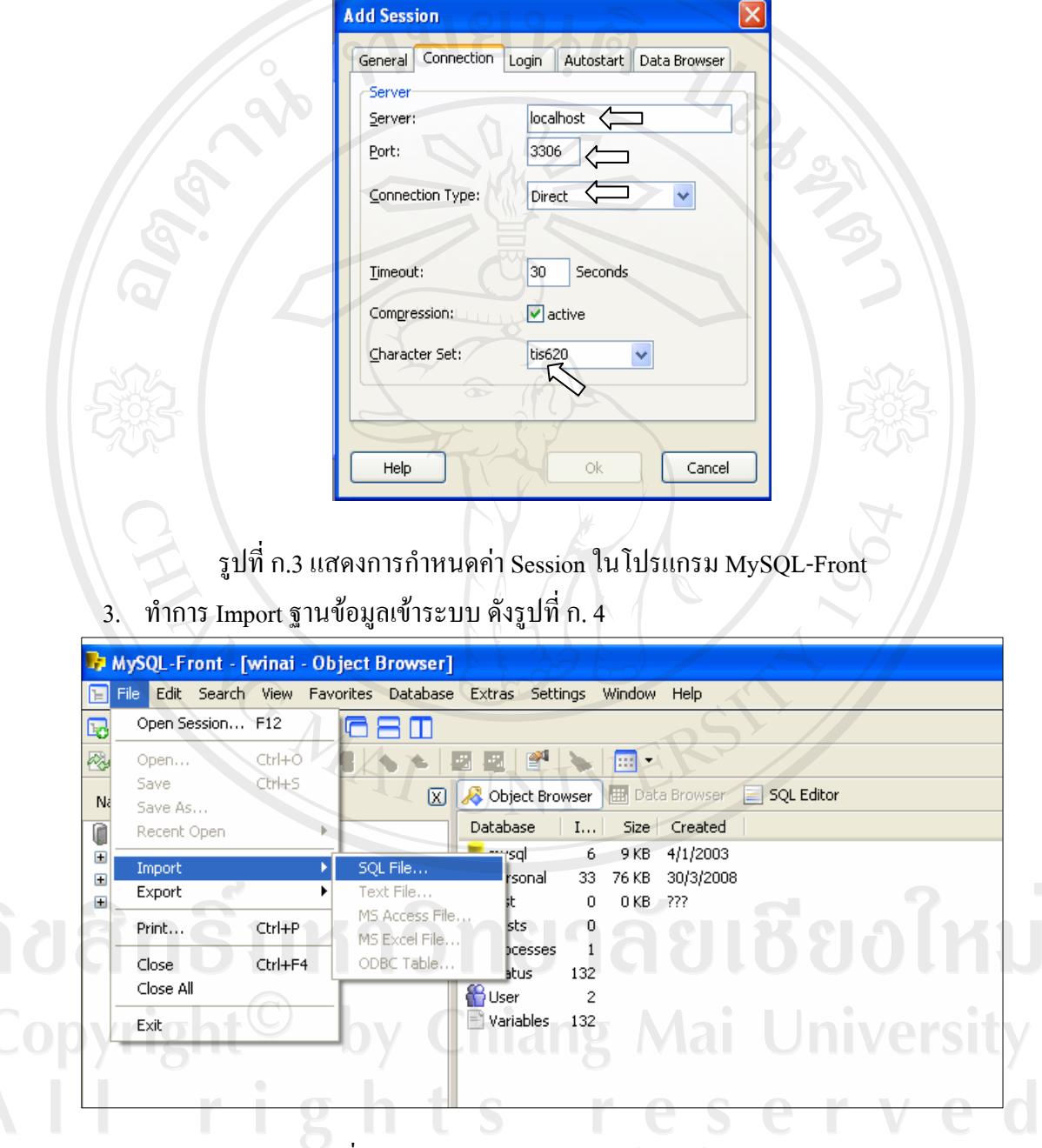

รูปที่ก.4 แสดงการ Import ฐานขอมูลเขาระบบ

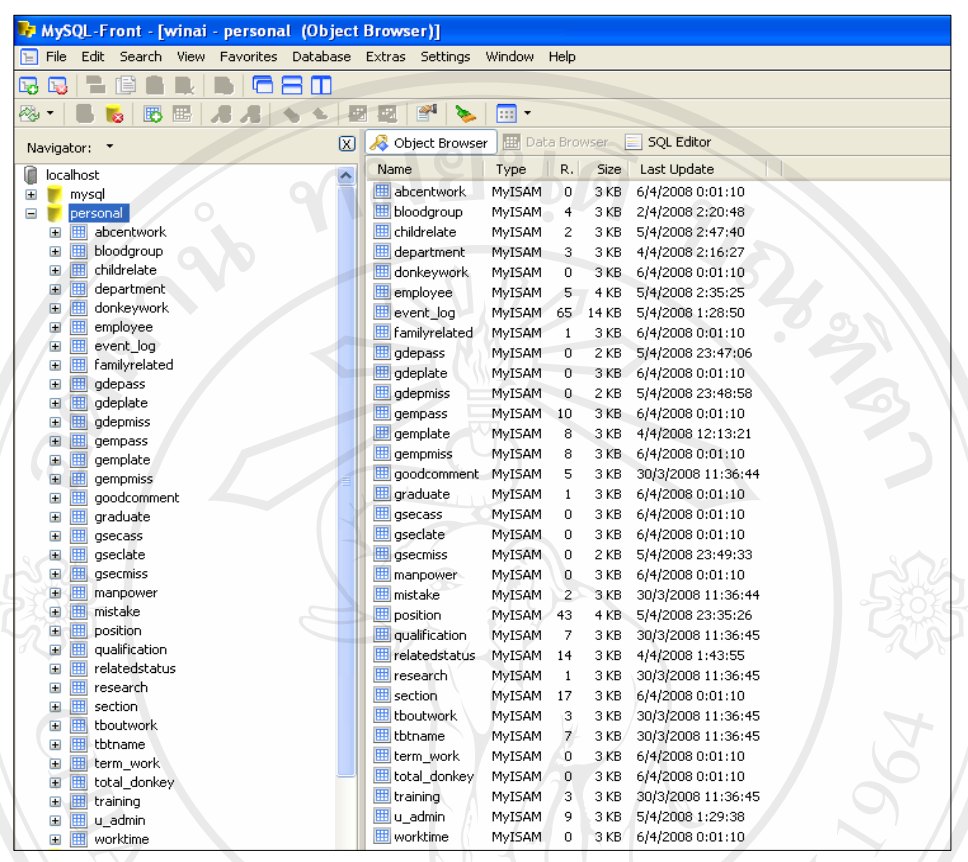

หลังจากที่ทำการ Import ฐานข้อมูลเรียบร้อยแล้วจะปรากฎหน้าต่างดังรูปที่ ก. 5

 $\mathcal{L}_{\mathcal{A}}$ รูปที่ ก.5 แสดงการฐานข้อมูลที่ถูกนำเข้าระบบสมบูรณ์แล้ว

## **ขั้นตอนการติดตั้งโปรแกรมที่เครื่องลูกขาย**

เนื่องจากระบบ HRIS ถูกพัฒนาขึ้นโดยอาศัย โปรแกรม Browser เป็นตัวเรียกใช้งานระบบ ดังนั้นในสวนของเครื่องลูกขายจึงไมมีความจําเปนที่ตองติดตั้งโปรแกรมใดๆ อีก เพราะอาศัย โปรแกรม Internet Explorer ที่ติดตั้งมาพร้อมกับ ระบบปฎิบัติการวินโดว์ อยู่แล้ว แต่เพื่อเป็นการ อํานวยความสะดวกในการเรียกใชงานระบบ จึงทําการติดตั้งShortcut เพื่อชี้ไปยังเลขไอพีของเครื่อง

cuiviu ดังรูปที่ก. 60 by Chiang Mai University

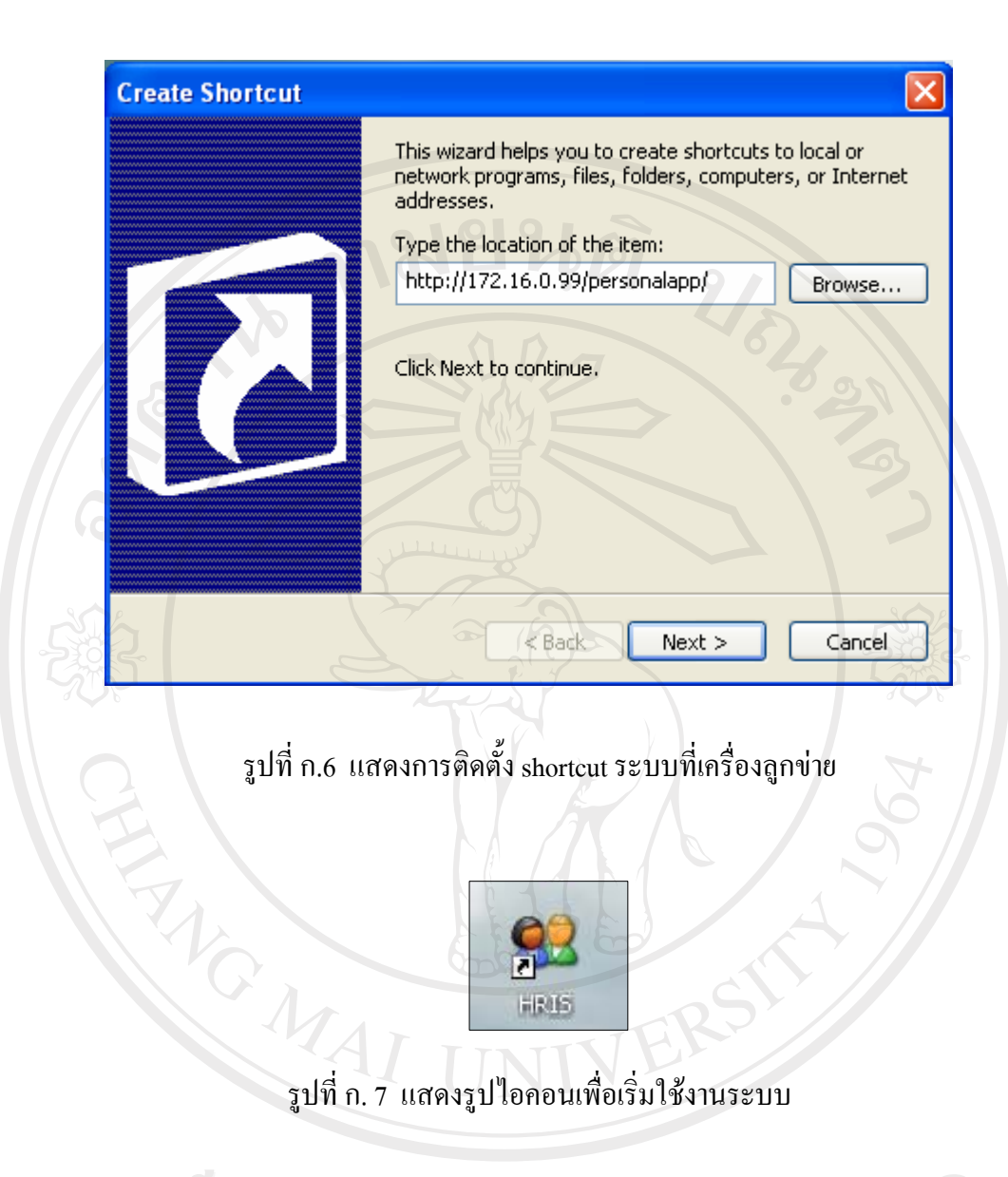

ลิขสิทธิ์มหาวิทยาลัยเชียงใหม่ Copyright<sup>©</sup> by Chiang Mai University<br>All rights reserved

#### **ภาคผนวก ข**

### **คูม ือการใช งานระบบ**

#### เริ่มต้นใช้งาน

เปดเว็บบราวเซอรดวย Internet Explorer พิมพ URL ชื่อ http://192.168.212.1/personalapp/ หรือดับเบิ้ลคลิกที่ไอคอน 23 จะปรากฎหน้าต่างดังรูปที่ ข.1 เพื่อทำการล็อกอิน(Login) โดย ที่การทํางานในสวนนี้จะทําการแบงระดับการเขาใชระบบเปน 4 ระดับ ดังนี้

- ระดับที่ 1 ผูดูแลระบบ
- ระดับที่ 2 ผู้ใช้ฝ่ายทะเบียน
- ระดับที่ 3 ผูใชฝายธุรการ
- ระดับที่ 4 ผูใชฝายบริหาร

 $\mathcal{I}_{\Lambda}$ 

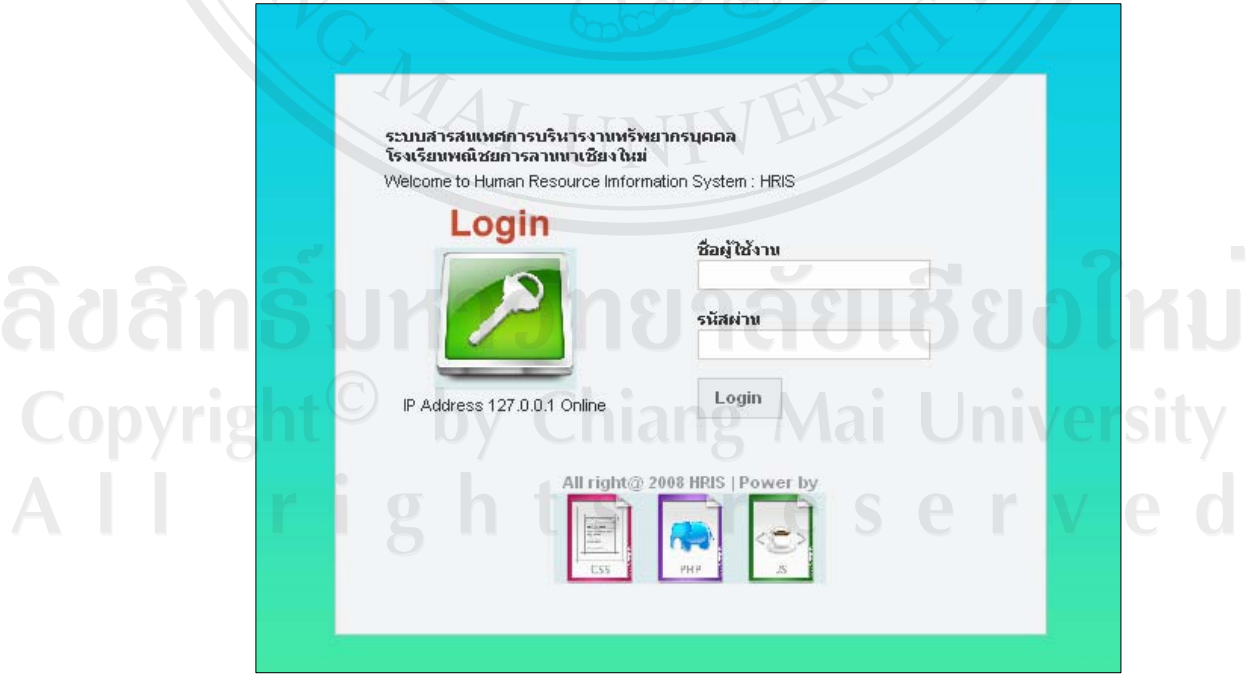

รูปที่ข.1 แสดงหนาตางล็อกอิน(Login)

### **ระดับที่ 1 ผูดแลระบบ ู**

ี สำหรับผู้ใช้ระดับที่ 1 ผู้ดูแลระบบ หลังจากที่ทำการล็อกอิน(Login) เสร็จแล้วจะปรากฎ หน้าจอดังรูปที่ ข.2 เป็นหน้าจอเมนูหลักสำหรับผู้ดูระบบ

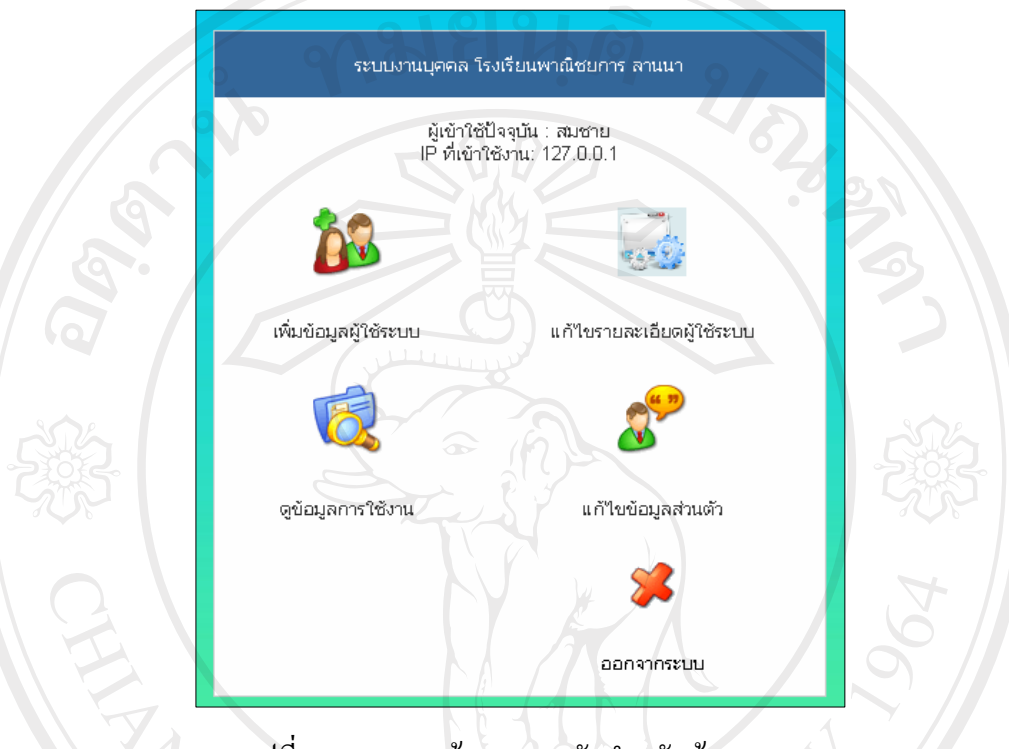

รูปที่ ข.2 แสดงหน้าจอเมนูหลักสำหรับผู้ดูแลระบบ

จากรูปที่ ข.2 ผู้ดูแลระบบสามารถคลิกที่ปุ่มเมนูคำสั่งเพื่อใช้งานระบบตามขอบเขตที่ระบุไว้

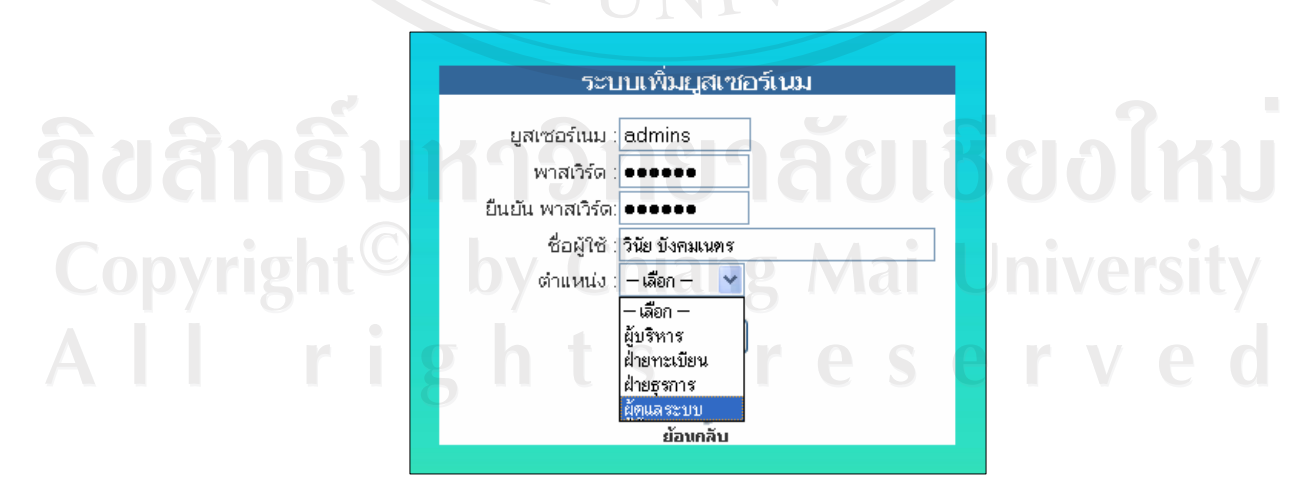

รูปที่ ข.3 แสดงการเพิ่มผู้ใช้ให้กับระบบ

จากรูปที่ ข.3 ผู้ดูแลระบบจะต้องทำการป้อนข้อมูลผู้ใช้ใหม่ (New User) โดยจะกำหนด รหัสผานใหผูใชและตําแหนงเพื่อกําหนดสิทธิการใชงานของผูใชแตละคน

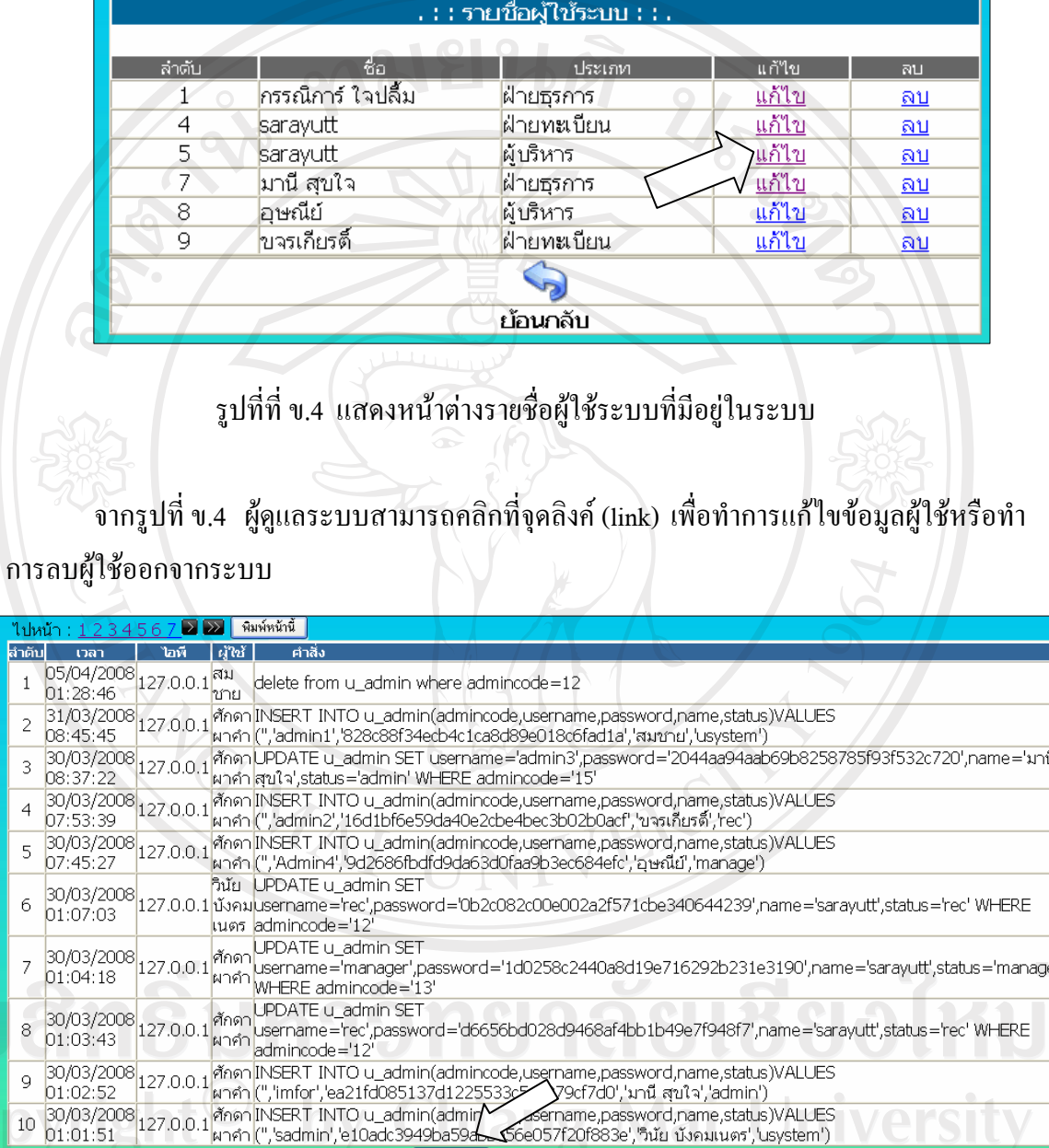

รูปที่ข.5 แสดงขอมูลการใชระบบของผูใช

r

ไปหน้า : [ 1 ] 2 3 4 5 6 7 2 2 โมท์หน้านี้

จากรูปที่ ข.5 ผู้ดูแลระบบสามารถตรวจสอบพฤติกรรมการใช้ข้อมูลของผู้ใช้แต่ละคนและ ยังสามารถพิมพขอมูลออกทางเครื่องพิมพได

### **ระดับที่ 2 ผูใชฝายทะเบียน**

้หลังจากที่ทำการล็อกอินเพื่อเข้าในระบบในฐานะผู้ใช้ฝ่ายทะเบียน ดังรูปที่ ข.1 จากปรากฎ หน้าต่างดังรูปที่ ข.6

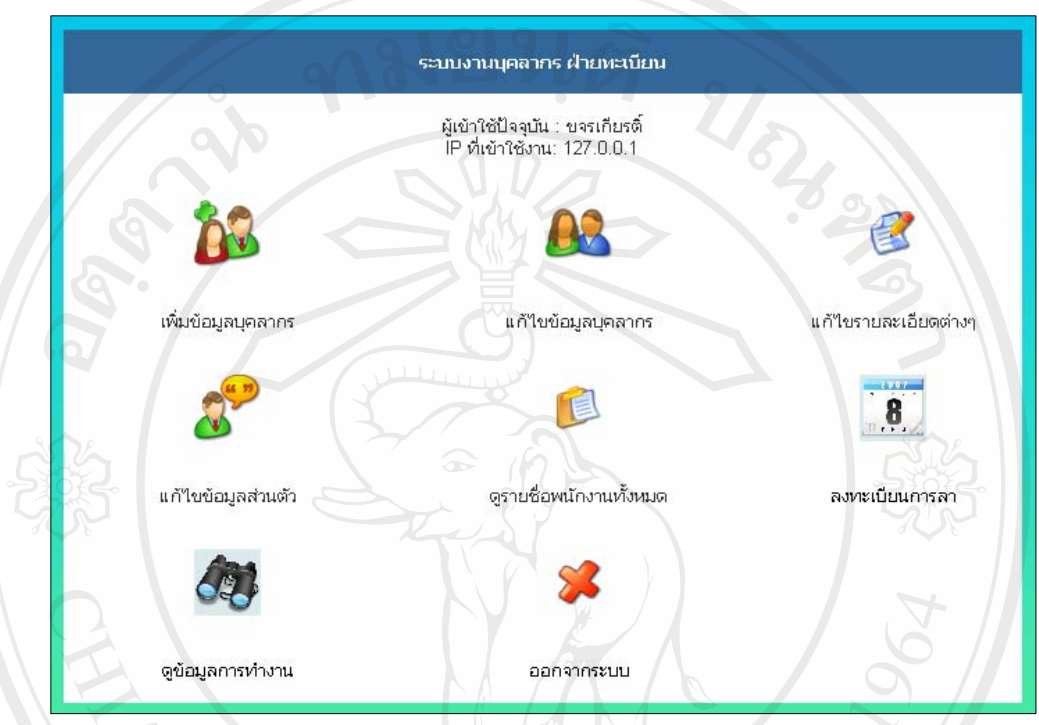

รูปที่ ข.6 แสดงหน้าจอเมนูหลักสำหรับฝ่ายทะเบียน

จากรูปที่ข.2 ผูดูแลระบบสามารถคลิกที่ปุมเมนูคําสั่งเพื่อใชงานระบบตามขอบเขตที่ระบุ ใว้คือ เพิ่มข้อมูลบุคลากร แก้ไขข้อมูลบุคลากร แก้ไขรายละเอียดต่างๆ แก้ไขข้อมูลส่วนตัวผู้ใช้ ดู รายชื่อพนักงานทั้งหมดลงทะเบียนการลาดูขอมูลการทํางาน

ลิขสิทธิ์มหาวิทยาลัยเชียงใหม Copyright<sup>C</sup> by Chiang Mai University All rights reserved

### **การบันทึกขอมูลบุคลากร**

- 1. คลิก **อาง จากเมนูหลัก ดังรูปที่ ข.6** เพิ่มข้อมูลบุคลากร
- 2. จะปรากฎหน้าต่างดังรูปที่ ข.7 เพื่อทำการป้อนข้อมูลต่างๆ ต่อไป

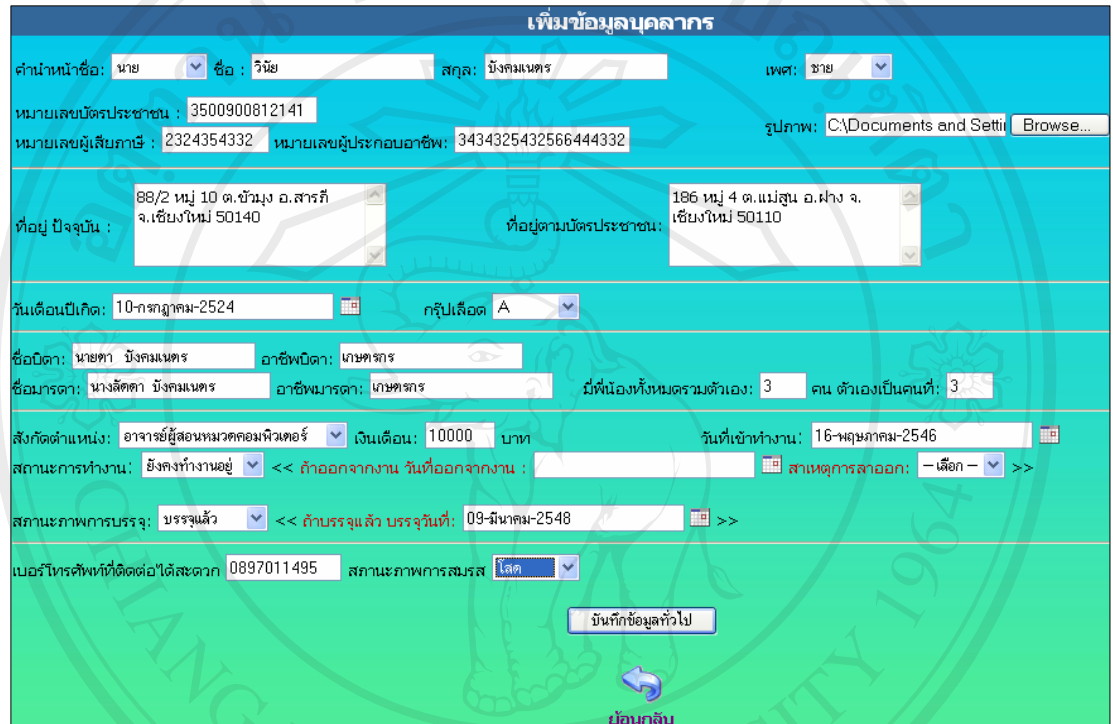

รูปที่ ข.7 แสดงหน้าจอที่พร้อมสำหรับการบันทึกข้อมูลทั่วไปของบุคลากร

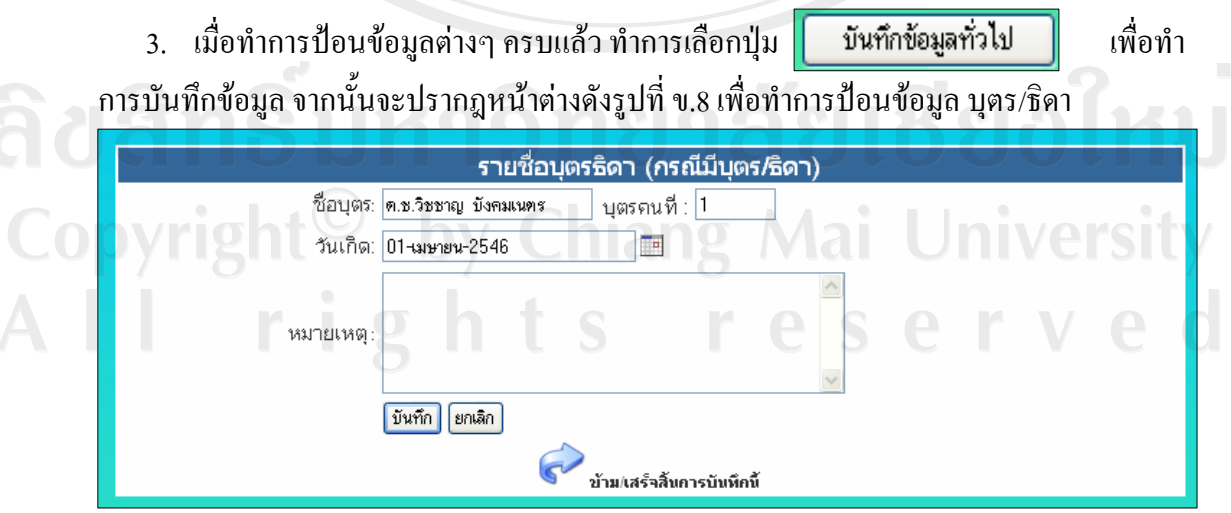

รูปที่ ข.8 แสดงหน้าจอที่พร้อมสำหรับการบันทึกข้อมูลบุตร/ธิดาของบุคลากร

4. เมื่อทำการป้อนข้อมูลบุตร/ธิดาครบแล้วให้เลือก <mark>มันทึก</mark> เพื่อทำการบันทึกข้อมูล หรือ ในกรณีไม่มีบุตรให้เลือก *จ*ำมหร<sub>ั</sub>ล<sub>ันแสร์ลันกรณ์เด็ก | จากนั้นจะปรากฎหน้าต่างดังรูปที่ ข.9</sub>

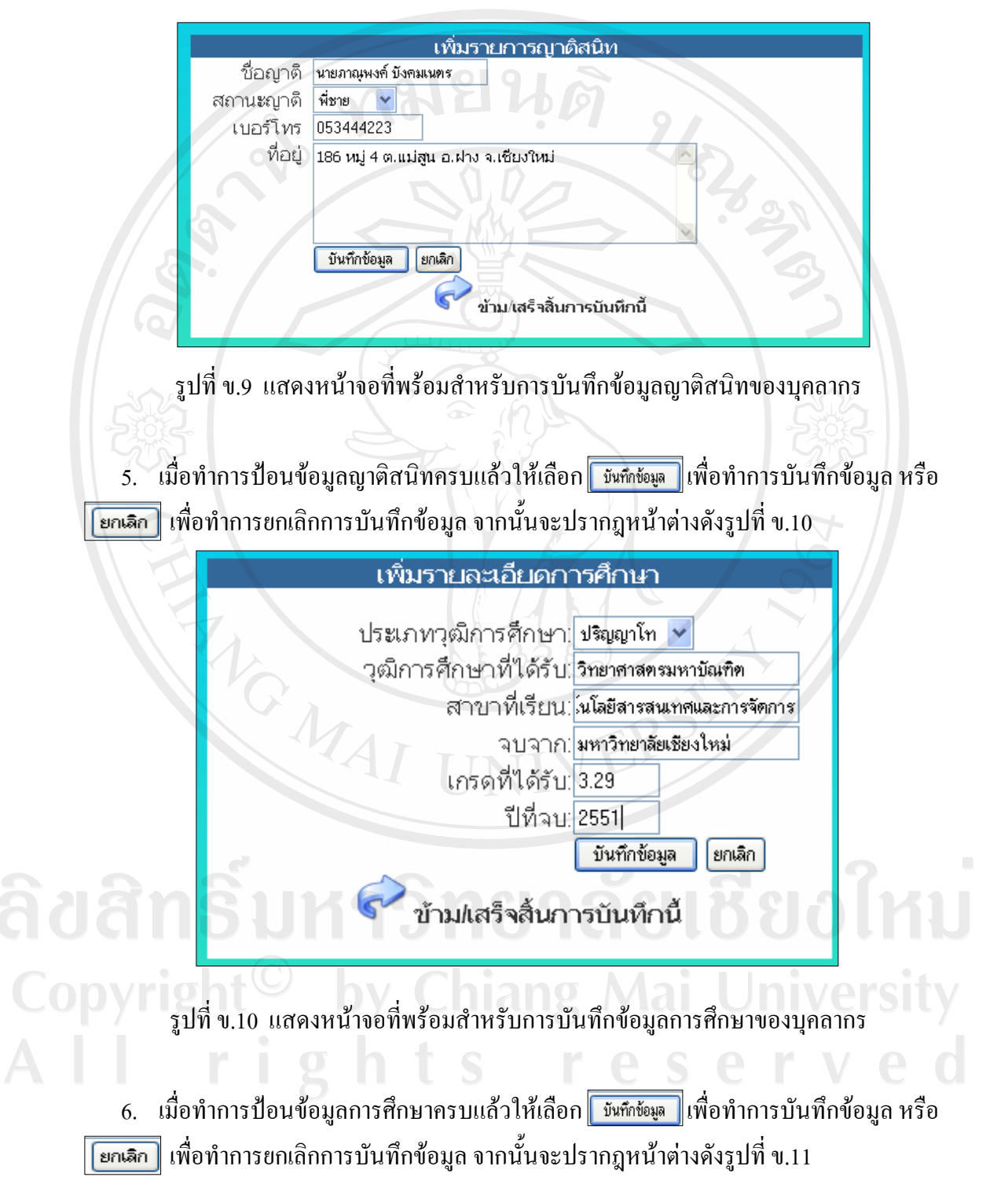

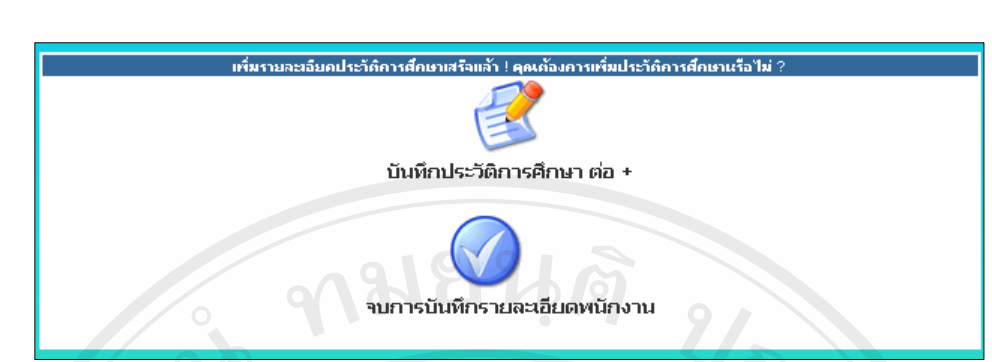

รูปที่ ข.11 แสดงหน้าจอแจ้งเตือนผลการบันทึกข้อมูลทั่วไปของพนักงาน

### **การคนหาและแกไขขอมูล** 1. คลิก จากเมนูหลักดังรูปที่ข.6 แก้ไขข้อมูลบุคลากร 2. จะปรากฎหน้าต่างดังรูปที่ ข.12 ระบบค้นหารายชื่อบุคลากร ค้นหา ชื่อพนักงาน  $3.1$ คุณสามารถคลิกที่ชื่อแผนกด้านล่างเพื่อเข้าไปดูราชื่อบุคลากรตามแผนก ⊧ฝ่าย อ.ผู้สอน 3.2⊩ฝ่าย อ.ฝ่ายสนับสนุน ⊧ฝ่าย พนักงานทั่วไป ย้อนกลิบ

รูปที่ ข.12 แสดงหน้าจอค้นหาข้อมูลบุคลากรเพื่อแก้ไขข้อมูล

#### 3. การค้นหาทำได้ 2 วิธี 1.1 พิมพ์ชื่อของบุคลากรที่ต้องการค้นหาลงในช่องจากนั้นเลือก <mark>ดีนหา</mark> 2.2 คลิกเลือกชื่อฝายเพื่อเขาดูรายชื่อหมวดในฝายนั้นๆ 4. จากรูปที่ข.12 จะปรากฎ รูปที่ข.13 .ผู้สอน หมวด คอมพิวเตอร์ ลำดับ ตำแหน่ง ้อาจารย์ผู้สอนหมวด วินัย บังคมเนตร ดรายละเอียด ลม คอมพิวเตอร์

รูปที่ ข.13 แสดงหน้าจอผลการค้นหาข้อมูลบุคลากร

5. จากรูปที่ ข.13 ผู้ใช้ระบบสามารถเลือก $\boxed{\phantom{a}$  เพื่อลบข้อมูลบุคลากรหรือเลือก $\boxed{\phantom{a}}$ ดูรายละเอียด เพื่อดูรายละเอียดของบุคลากรเปนรายบุคคลในกรณีที่เลอกื จะปรากฎดังรูปที่

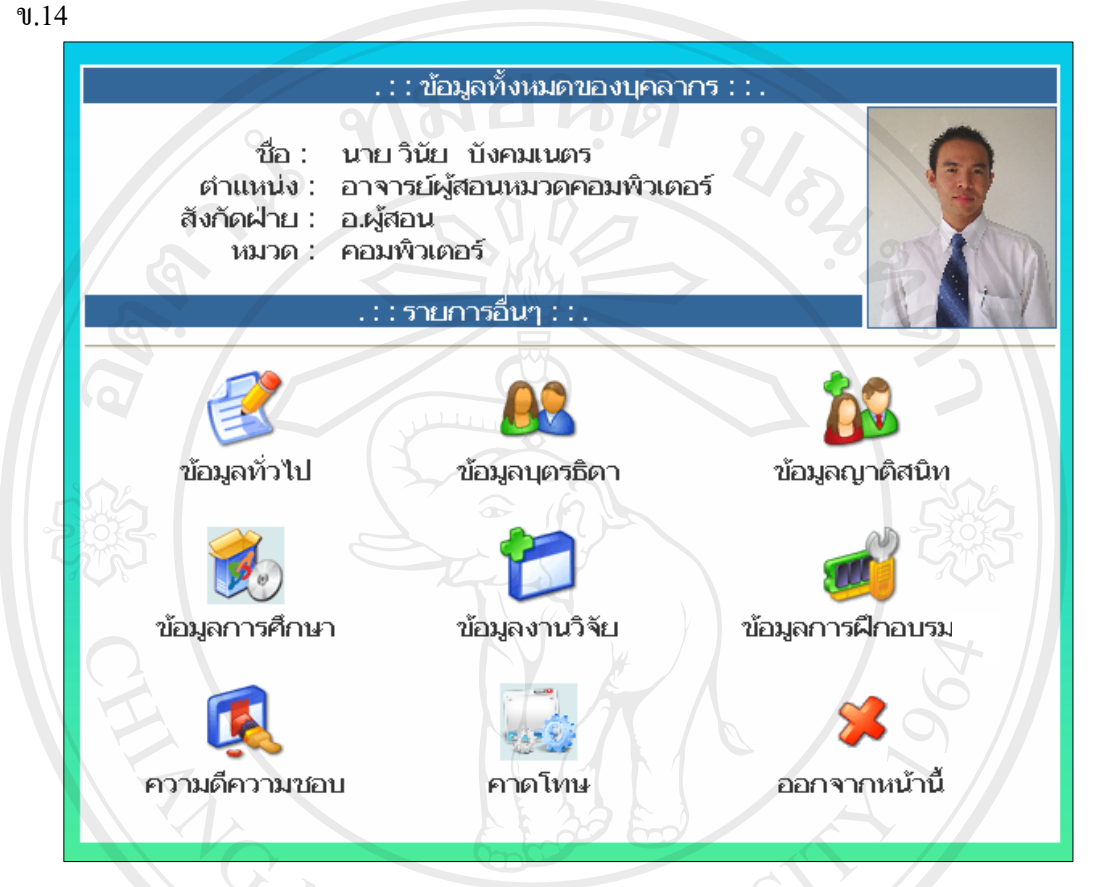

ิ รูปที่ ข.14 แสดงหน้าจอแสดงรายละเอียดของบุคลากรเป็นรายบุคคล

จากรูป ข.14 ผูใชสามารถจัดการขอมูลตางๆ ของบุคลากรตามที่ระบุดังนี้

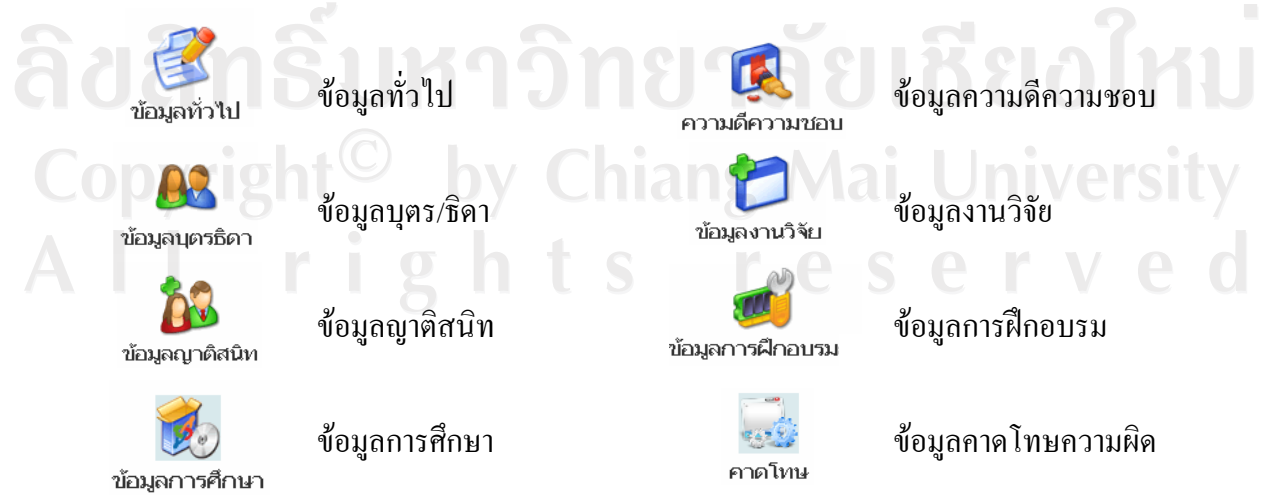

#### **การแกไขขอมลสู วนตัว**

ในการแกไขขอม ูลสวนตัวเปนการก ําหนดสิทธิใหผูใชในแตละระดับสามารถเปลี่ยน รหัสผ่านเองได้โดยที่ผู้ใช้จะได้รหัสผ่านเริ่มต้นจากผู้ดูแลระบบก่อน การเปลี่ยนรหัสผ่านสามารถ ทําไดโดยเลือก จากรูปที่ข.6 จะปรากฎหนาตางดังรูปที่ข.15

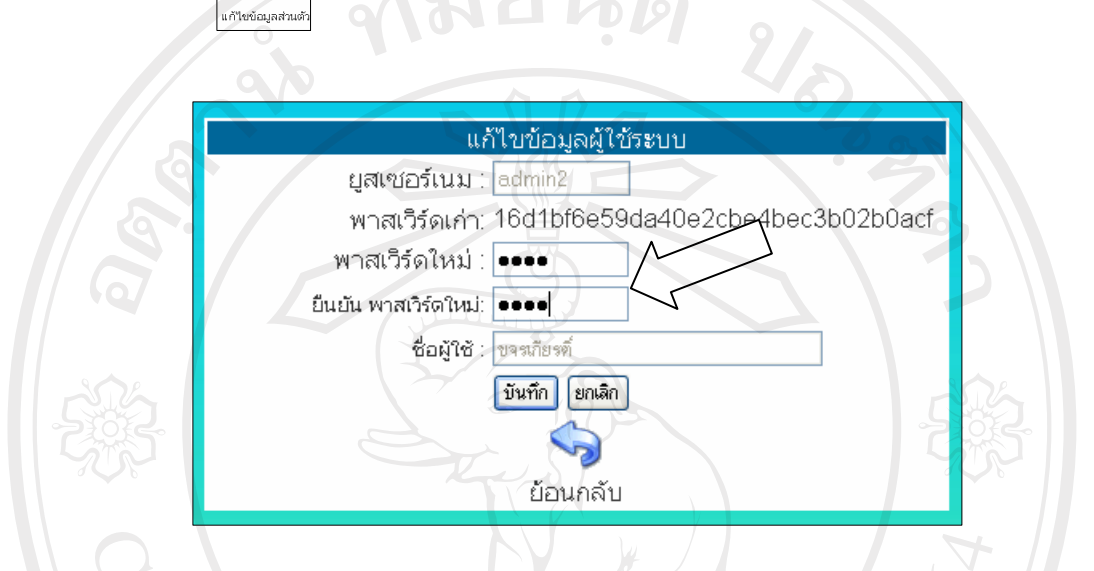

รูปที่ข.15 แสดงหนาจอการเปลี่ยนรหัสผานโดยผูใชแต ละระดับ

จากรูปที่ข. 15 ผูใชสามารถปอนรหัสผานใหมโดยที่ไมสามารถเปลี่ยนชื่อยูสเซอรเนมเพื่อ ความปลอดภัย หลังจากที่ใสรหัสผานใหมเปนที่เรียบรอย

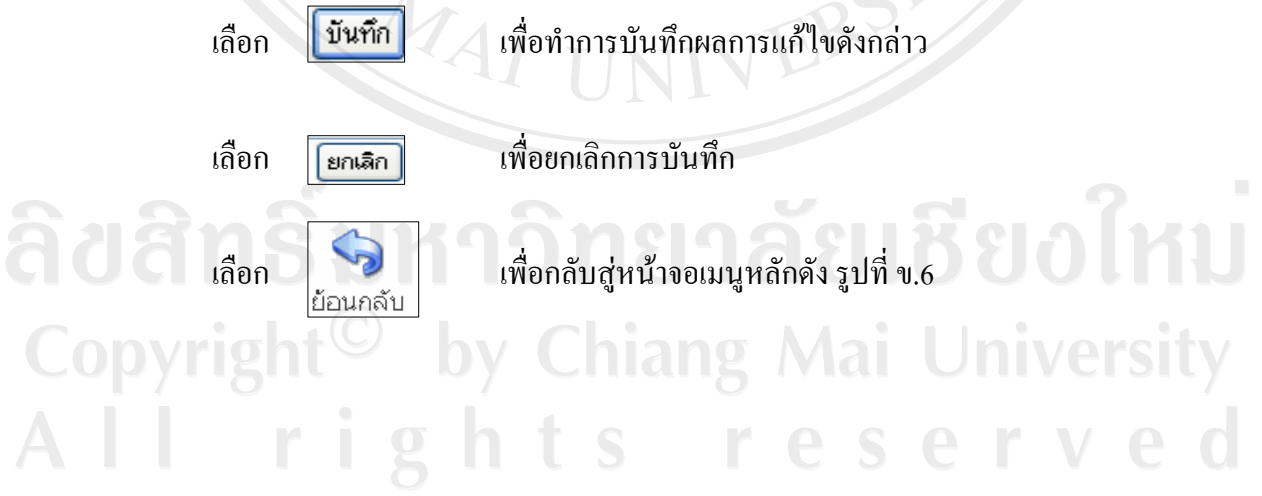

#### **การลงทะเบียนการลา**

การลงทะเบียนการลาเปนการบันทึกขอมูลการลาของบุคลากร มีขั้นตอนการปฏิบัติดังนี้

- 
- 1. คลิกเลือก **8. จากหน้าจอเมนูหลัก ดังรูปที่ ข.**6
- 2. จะปรากฎหน้าต่างดังรูปที่ ข.16

ลงทะเบียนการลา

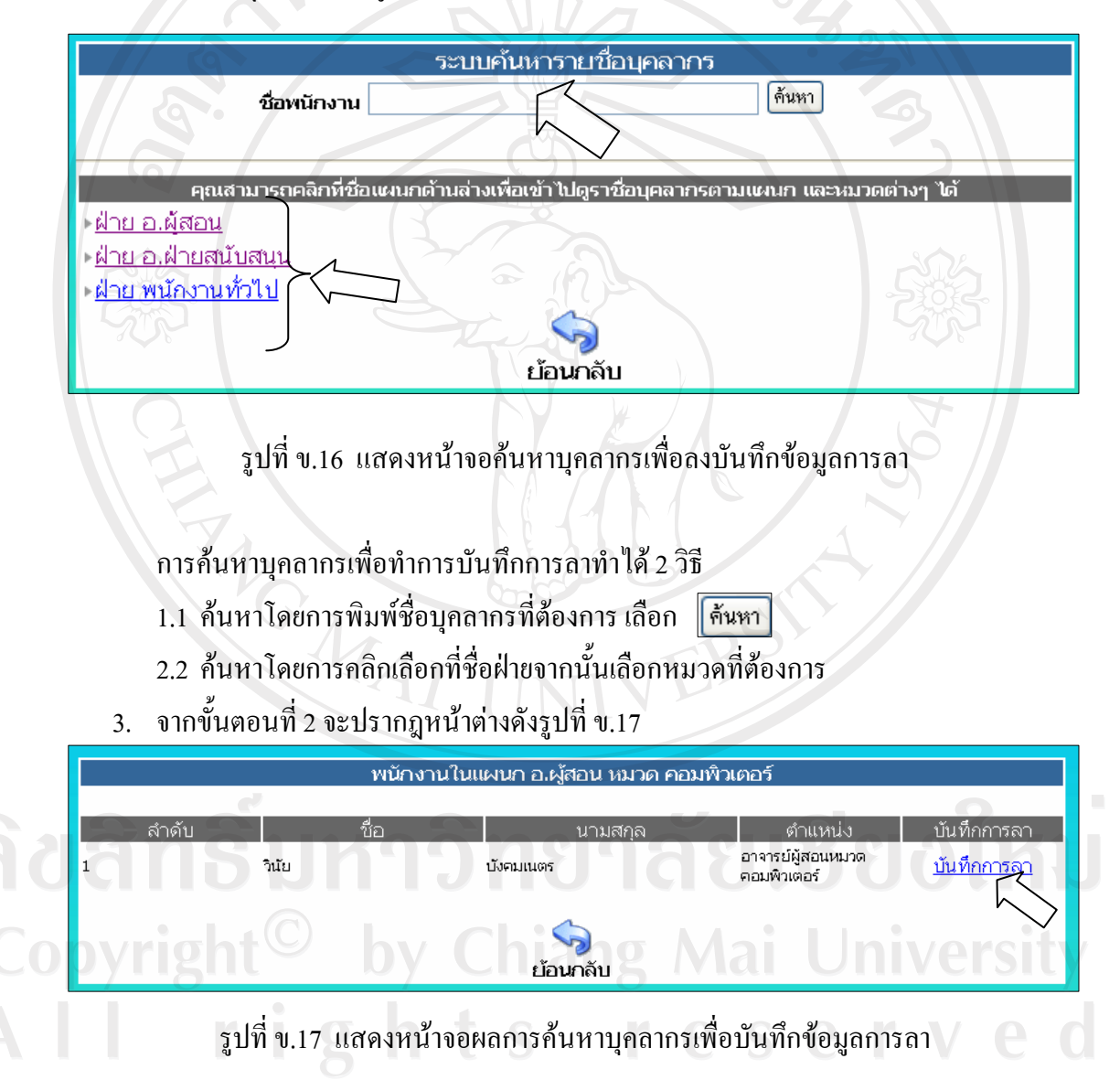

จากรูปที่ ข.17 จะแสดงข้อมูลของบุคลากรที่ค้นหาพบให้เลือก

<u>่ บันทึกการลา</u>

4. จะปรากฎหน้าต่างดังรูปที่ ข.18

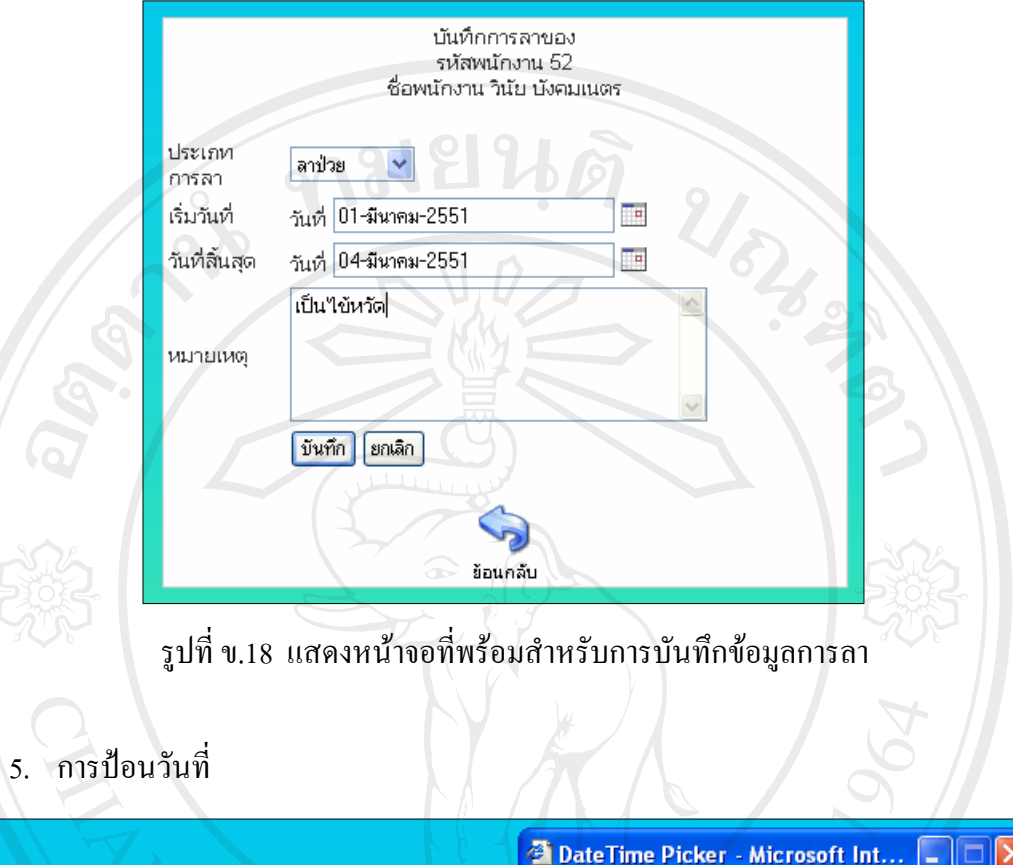

5. การปอนวันที่

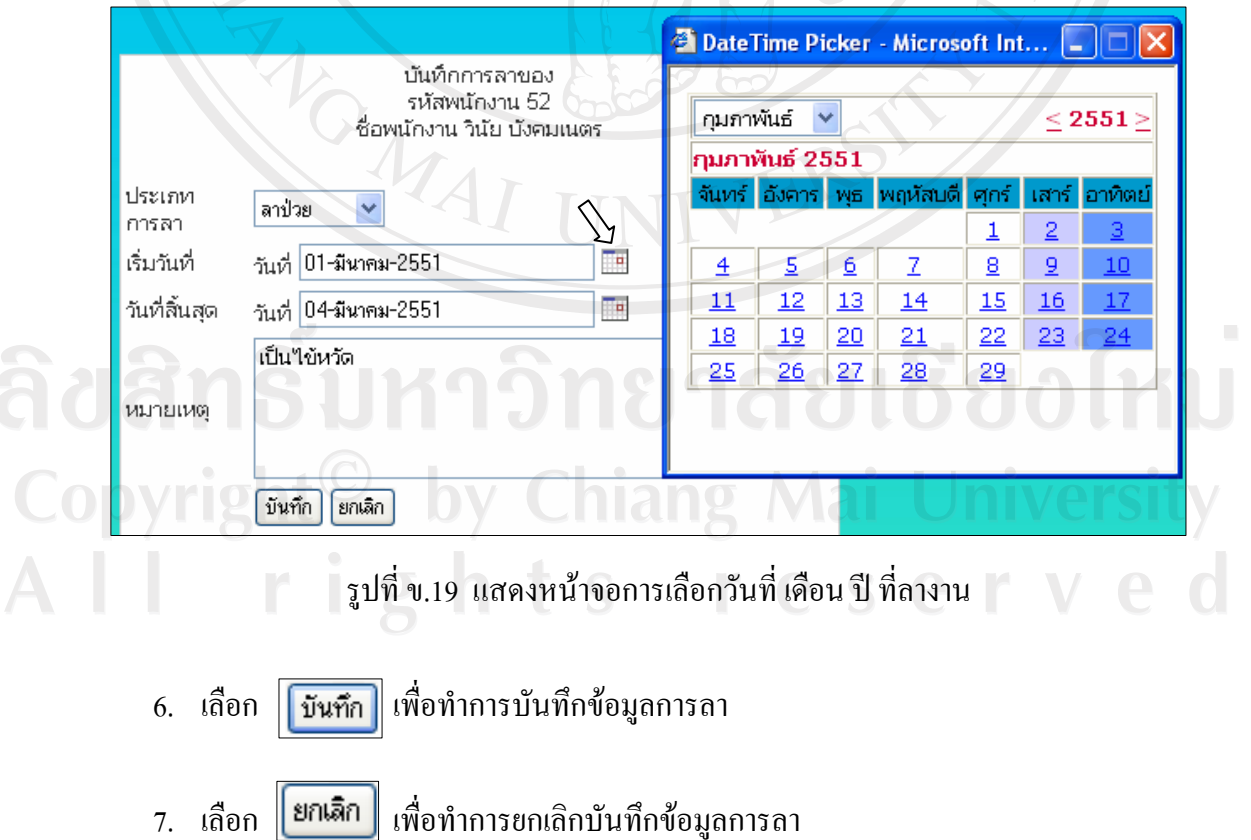

**ดูขอมูลการทํางาน**

การดูข้อมูลการทำงานเป็นการดูข้อมูล การขาด การลา และมาสาย ของบุคลากร โดยจะมี การแสดงผลในลักษณะของตารางขอมูลวิธีการเรียกใชงานดังนี้

| จากรูปที่ ข.6<br>คลิกเลือก<br>1.<br>$\mathcal{U}_{\delta\mathbf{1}_\delta}$<br>ดูข้อมูลการทำงาน                                                                                                    |
|----------------------------------------------------------------------------------------------------|
| จะปรากกฎหน้าต่างดังรูปที่ ข.19<br>2.                                                                                                    |
| ระบบค้นหารายชื่อบุคลากร<br>ค้นหา<br>ชื่อพนักงาน                                                                                                    |
| ้คุณสามารถคลิกที่ชื่อเหนกด้านล่างเพื่อเข้าไปดูราชื่อบุคลากรตามเหนก และหมวดต่างๆ ได้<br><u>์ ฝ่าย อ.ผู้สอน</u><br><u>์ ฝ่าย อ.ฝ่ายสนับสนุน</u><br>⊤ <u>ฝ่าย พนักงานทั่วไป</u><br>ย้อนกลับ                                       |
| รูปที่ ข.20 แสคงหน้าจอการค้นหาบุคลากรเพื่อดูข้อมูลการทำงาน                                                                                                    |
| ึการค้นหาบุคลากรเพื่อทำการบันทึกการลาทำได้ 2 วิธี                                                                                                    |
| ้ค้นหาโดยการพิมพ์ชื่อบุคลากรที่ต้องการ เลือก   <del>ค้นห</del> า<br>2.1                                                                                                    |
| ้ค้นหาโดยการคลิกเลือกที่ชื่อฝ่ายจากนั้นเลือกหมวดที่ต้องการ<br>2.2                                                                                                    |
| 3.    จากขั้นตอนที่ 2 จะปรากฎหน้าต่างดังรูปที่ ข.21                                                                                                    |
| พนักงานในแผนก อ.ผู้สอน หมวด บัญชื                                                                                                    |
| ตำแหน่ง<br>ลำดับ<br>นามสกล<br>รายงานผล<br>อรปรียา<br>อ.ผู้สอนฝ่ายบัญชี<br>ผาคำ<br>รายงานมา/สาย<br>รายงานการขาด<br>รายงานการลา<br>อ.ผู้สอนฝ่ายบัญชี<br>อริยาพร<br>อ่อนน้อม<br>รายงานมา/สาย<br><u>รายงานการขาด</u><br>รายงานการส |
| ย้อนกลับ                                                                                                    |

รูปที่ข.21 แสดงหนาจอผลการคนหาบุคลากรเพื่อดูขอมูลการมาทํางาน

- 4. เลือก <mark>รายงานมา/สาย ของบุคลากรที่ต้องการดูข้อมูลการมาสาย จากรูปที่ ข.21</mark>
- 5. จะปรากฎหนาตางดังรูปที่ข.22

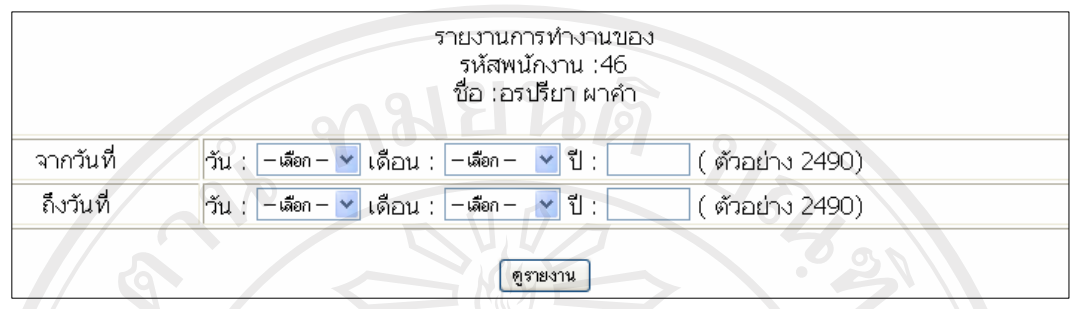

รูปที่ ข.22 แสดงหน้าจอเลือกช่วงวัน เดือน ปี เพื่อดูข้อมูลการมาสายของบุคลากรรายบุคคล

จากรูปที่ ข.22 ทำการเลือกวัน เดือน ปี เริ่มต้น กับเลือกวัน เดือน ปี สิ้นสุดเพื่อกำหนด ชวงเวลาที่ตองการดูขอมูลการมาสายจากนั้น เลือก เพื่อแสดงขอมูลการมาสาย ดังรูปที่ข.23

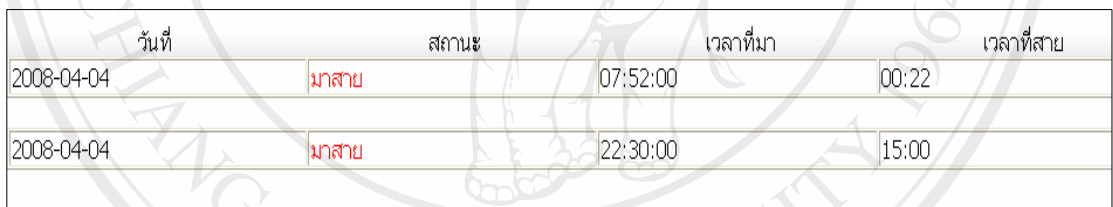

รูปที่ ข.23 แสดงหน้าจอรายงานข้อมูลการมาสายของบุคลากรรายบุคคล

6. เลือก <u>รายงานการขาด</u> ของบุคลากรที่ต้องการดูข้อมูลการขาดงาน จากรูปที่ ข.21

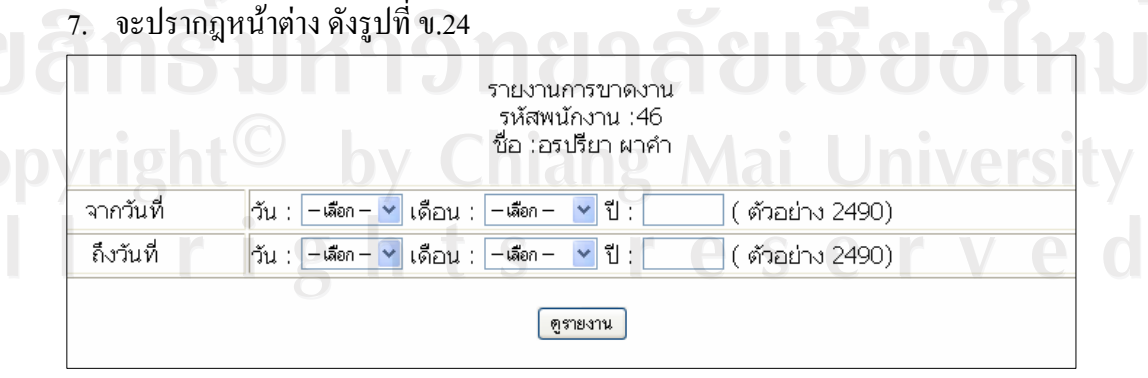

รูปที่ ข.24 แสดงหน้าจอเลือกช่วงวัน เดือน ปี เพื่อดูข้อมูลการขาดงานของบุคลากรรายบุคคล

จากรูปที่ ข.24 ทำการเลือกวัน เดือน ปี เริ่มต้น กับเลือกวัน เดือน ปี สิ้นสุดเพื่อกำหนด ช่วงเวลาที่ต้องการดูข้อมูลการขาดงาน จากนั้น เลือก <mark>( ตูรายงาน )</mark> เพื่อแสดงข้อมูลการขาดงาน ดังรูปที่ ข.25

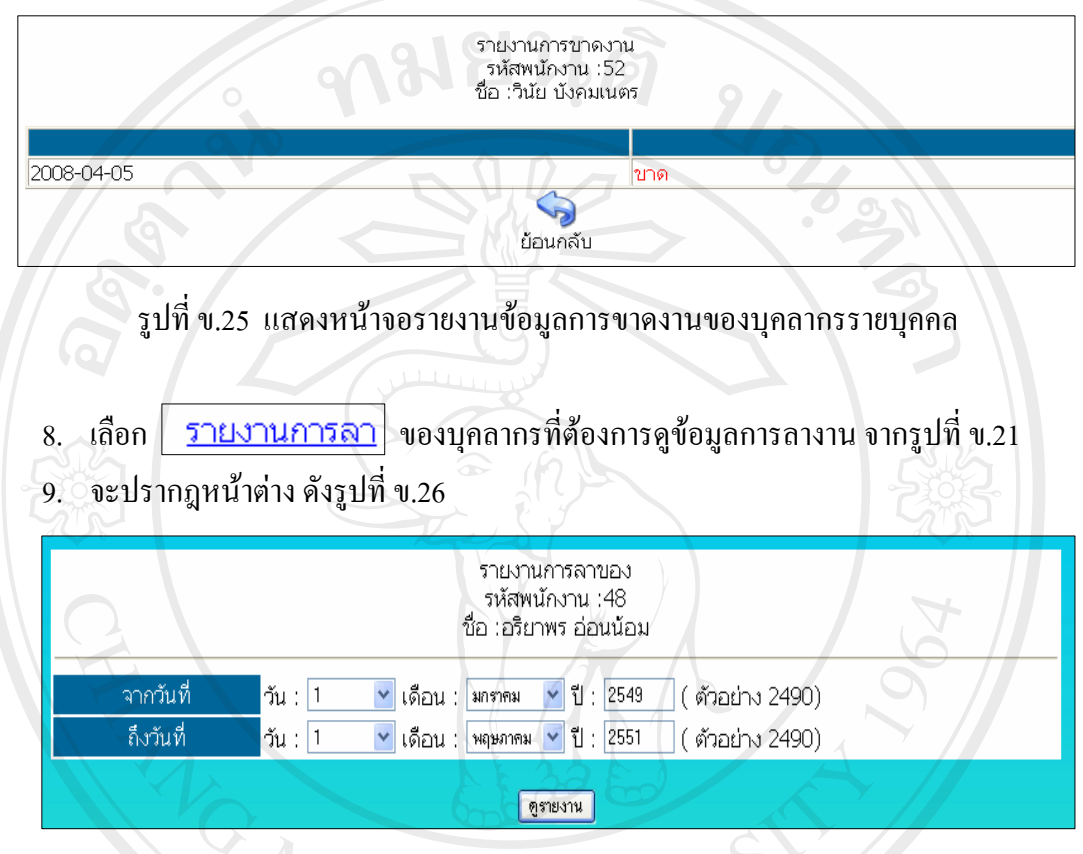

รูปที่ ข.26 แสดงหน้าจอเลือกช่วงวัน เดือน ปี เพื่อดูข้อมูลการลางานของบุคลากรรายบุคคล

จากรูปที่ ข.24 ทำการเลือกวัน เดือน ปี เริ่มต้น กับเลือกวัน เดือน ปี สิ้นสุดเพื่อกำหนด ช่วงเวลาที่ต้องการดูข้อมูลการลางาน จากนั้น เลือก $\boxed{\bullet}$ รายงาน ] เพื่อแสดงข้อมูลการขาดงาน ดังรูปที่ $_{\rm 9.27}$ 

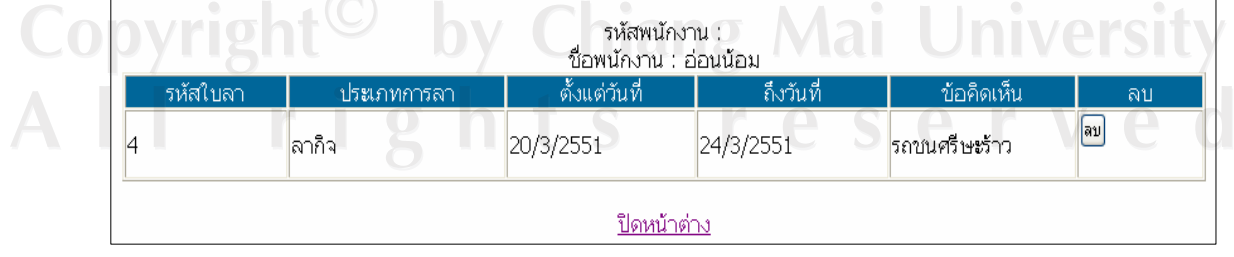

รูปที่ ข.27 แสดงหน้าจอรายงานข้อมูลการลางานของบุคลากรรายบุคคล

### **ระดับที่ 3 ผูใชฝายธุรการ**

หลังจากที่ทำการล็อกอินเพื่อเข้าในระบบในฐานะผู้ใช้ฝ่ายธุรการ ดังรูปที่ ข.1 จากปรากฎ หนาตางดังรูปที่ข.28

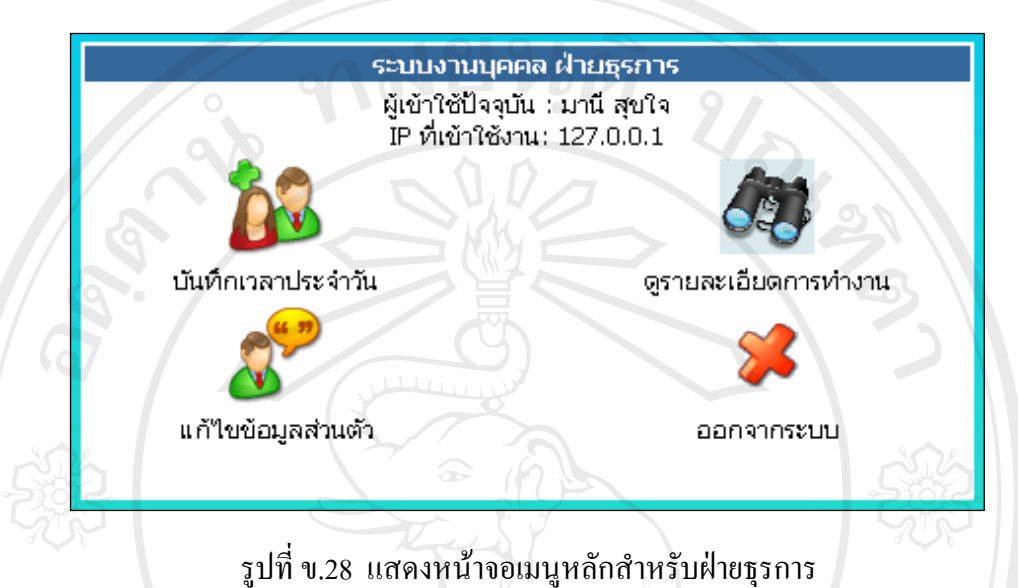

จากรูปที่ข.28 เปนหนาจอเมนูหลักสําหรับฝายธุรการซึ่งไดมีการกําหนดขอบเขตการ ้ทำงานโดยให้เจ้าหน้าที่ฝ่ายธุรการสามารถจัดการในส่วนของการบันทึกเวลาประจำวัน การดู รายละเอียดการทํางานและการกําหนดรหสผั านของผูใชเอง

#### **การบันทึกเวลาประจําวัน**

ึ การบันทึกเวลาประจำวันเป็นการทำงานในส่วนของเจ้าหน้าที่ฝ่ายธุรการที่จะนำเอาข้อมูล การลงเวลามาทํางานของบุคลากรบันทึกลงในระบบเพื่อคํานวณหาสถิติการมาทํางาน การขาดงาน โดยมีขั้นตอนการทํางานดังนี้

. คลิกเลือก **ดังรูปที่ จ.28 เพื่อเข้าสู่กระบวนการบันทึกเวลาประจำวัน** 

2. จะปรากฎหน้าต่างดังรูปที่ ข.29

บันทึกเวลาประจำวัน

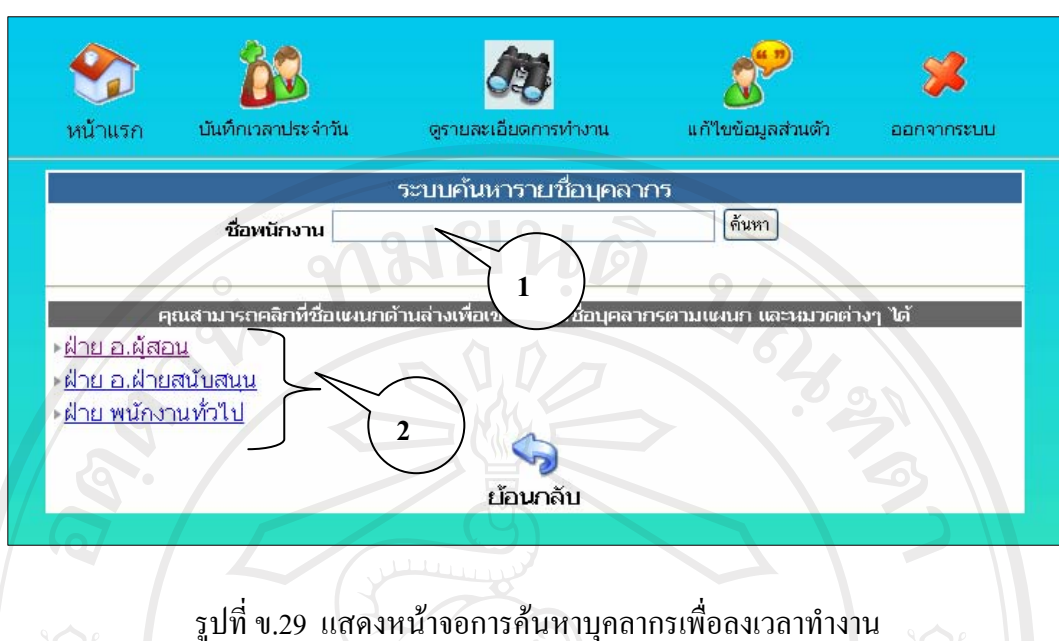

ึจากรูปที่ ข.29 เป็นการค้นหาบุคลากรเพื่อทำการบันทึกเวลามาทำงานประจำวันโดย สามารถทําการคนหาได 2 วธิี

่ 1. พิมพ์ชื่อของบุคลากรที่ต้องการค้นหาลงในตำแหน่งหมายเลข 1 เลือก ด้นหา ในกรณีที่ตองการหาบุคลาการเปนรายบุคคล

2. คลิกเลือกที่ชื่อฝายที่ตองการในตําแหนงหมายเลข 2 จากนั้นจะปรากฎรายชื่อหมวด หรือหนวยงานท ี่สังกัดในฝายที่เลือกใหเลือกชื่อหมวดท่ตีองการ

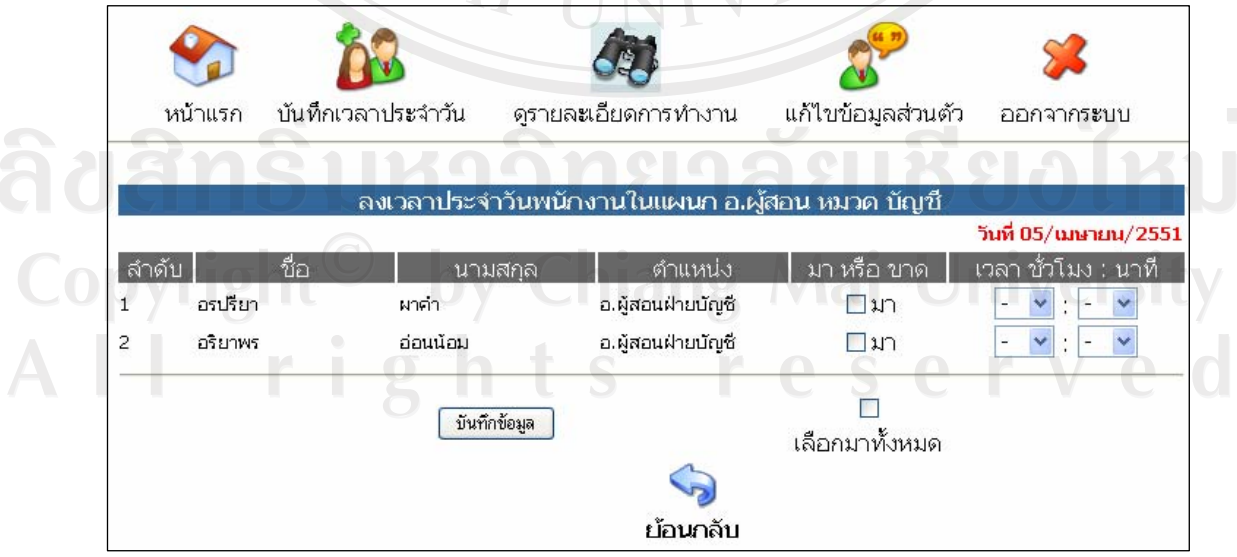

3. จากขั้นตอนที่  $1 - 2$  จะปรากฎหน้าต่างดังรูปที่ ข.30

รูปที่ ข.30 แสดงหน้าจอที่พร้อมสำหรับการบันทึกเวลามาทำงานของบุคลากร

จากรูปที่ ข.30 หลังจากที่ระบุเวลามาทำงานของบุคลากรแต่ละคนสมบูรณ์แล้ว ให้ทำการ ี่เลือก <mark>(บันทึกข้อมูล )</mark> เพื่อทำการบันทึกข้อมูลการลงเวลามาทำงานของบุคลากร และทำการ เลือกหมวดอื่นๆ เพื่อทําการลงเวลาเชนกัน

ทมยนดั

## **ระดับที่ 4 ผูใชฝายบริหาร**

จากรูปที่ ข.1 หากทำการล็อคอินเข้ามาในฐานะของฝ่ายบริหารจะปรากฎหน้าต่างดังรูปที่

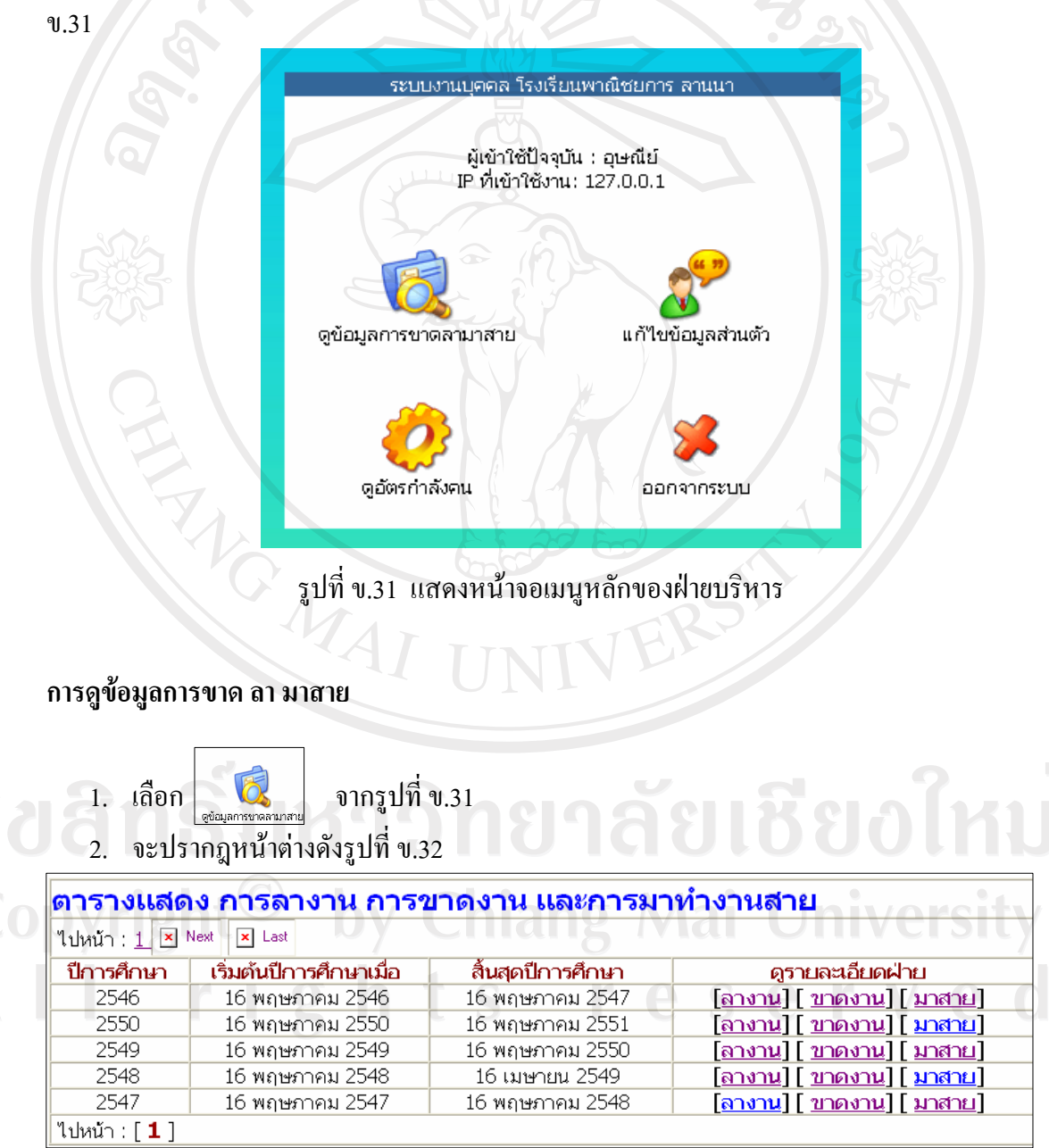

รูปที่ ข.32 แสดงหน้าจอแสดงผลการมาทำงานของบุคลากรแต่ละปีการศึกษา

- 3. เลือก <mark>[ลางาน</mark>] ในปีการศึกษาที่ต้องการดูข้อมูลสถิติการลา
- 4. จะปรากฎดังรูปที่ข.33

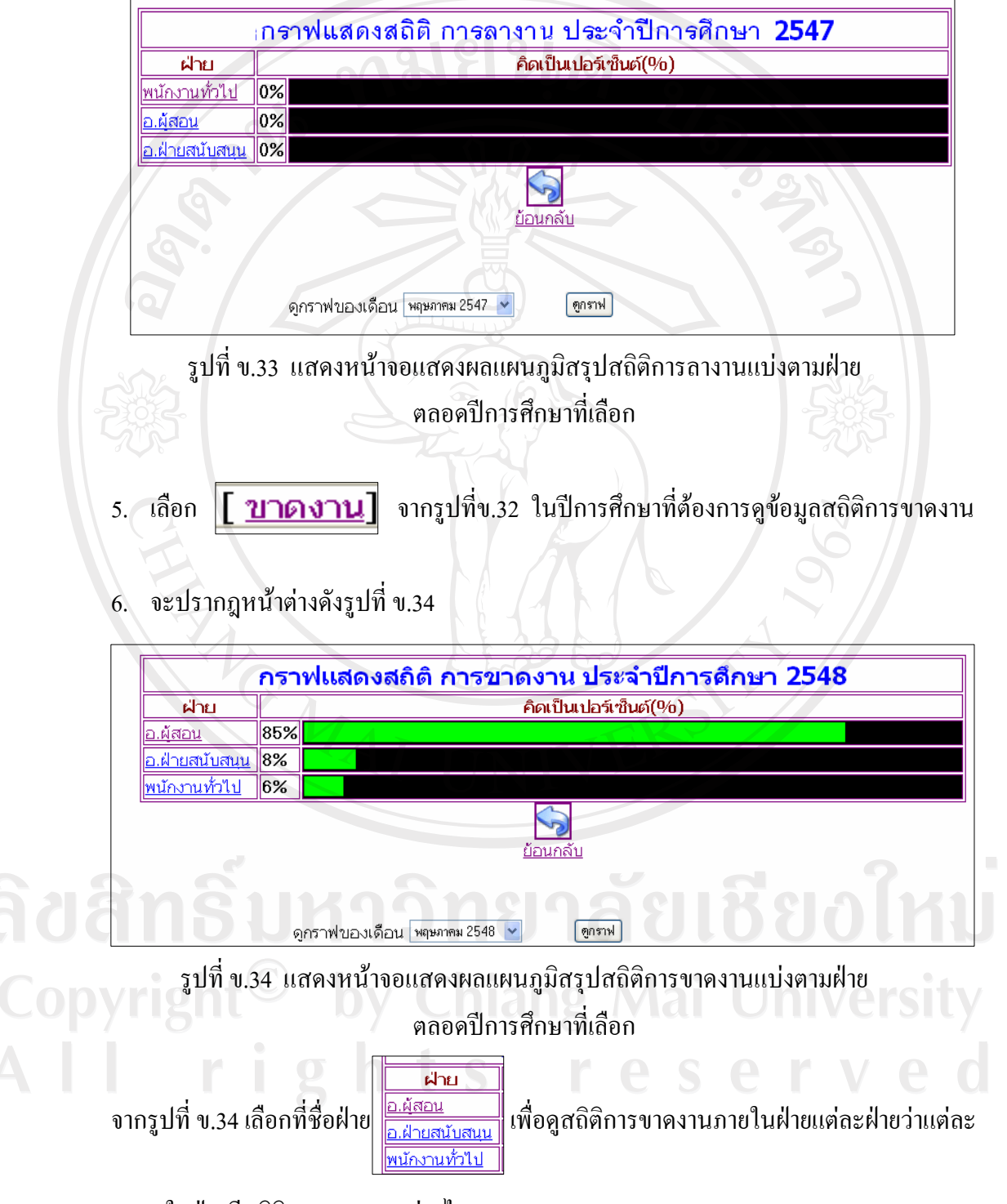

หมวดภายในฝายมีสถิติการขาดงานอยางไร

7. จะปรากฎหน้าต่างดังรูปที่ ข.35

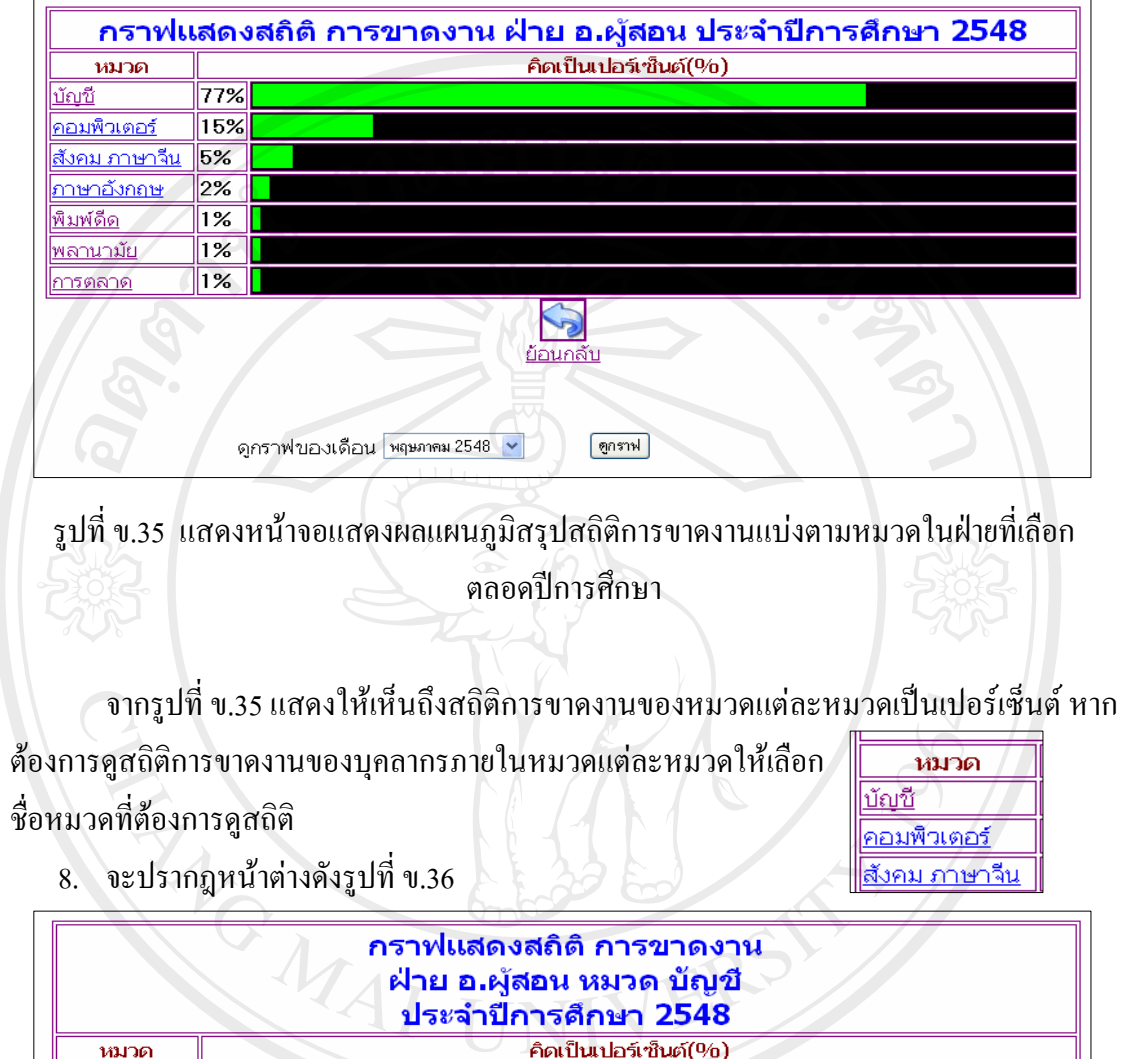

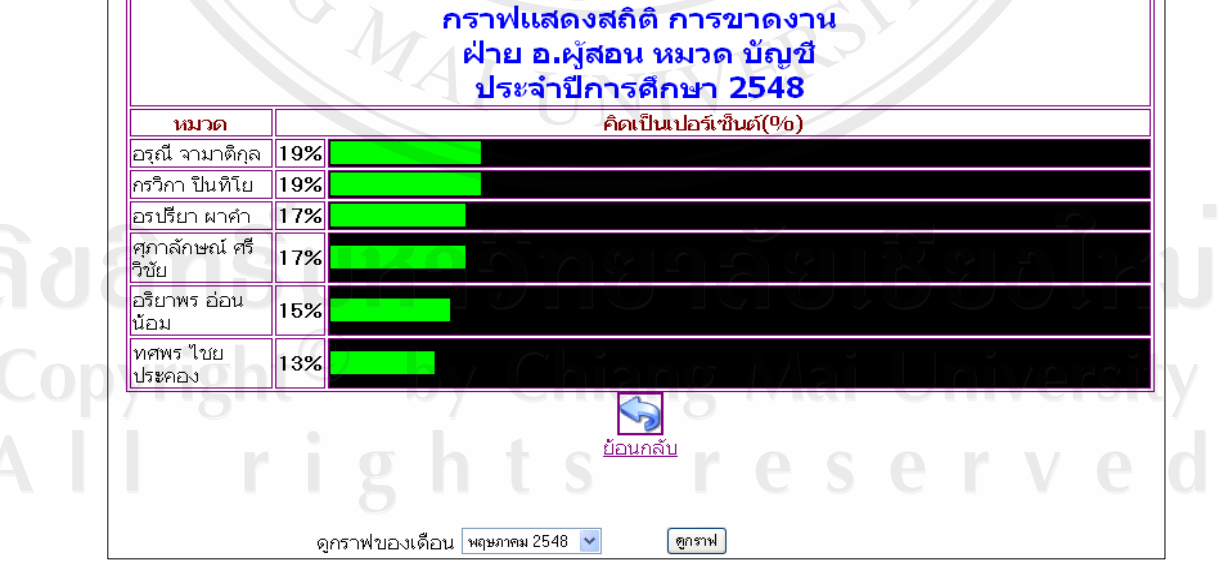

รูปที่ ข.36 แสดงหน้าจอแสดงผลแผนภูมิสรุปสถิติการขาดงานของบุคลากรแต่ละคน ในหมวดที่เลือกตลอดปการศึกษา

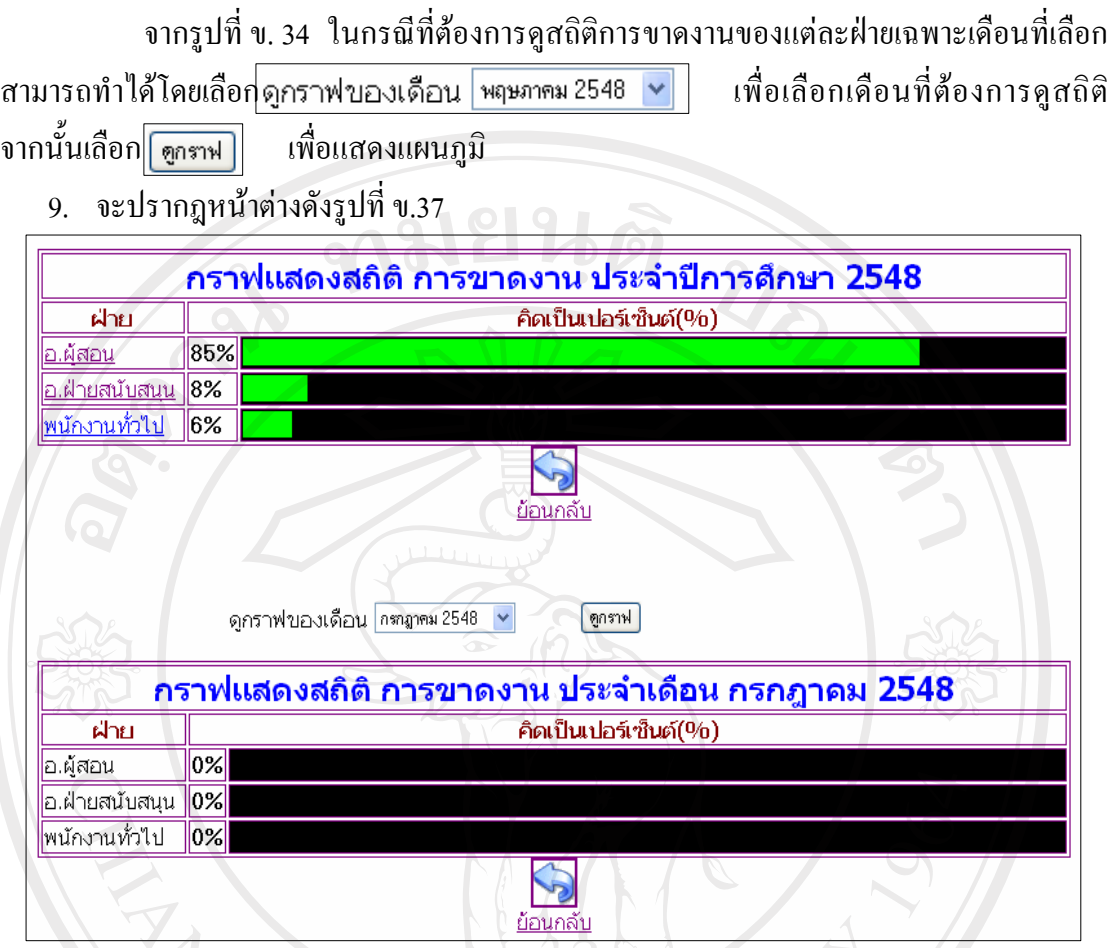

รูปที่ ข.37 แสดงหน้าจอแสดงผลแผนภูมิสรุปสถิติการขาดงานของบุคลากร  $\mathcal{U}_{\mathcal{A}}$  แบ่งตามฝ่ายในเดือนที่เลือก

10. จากรูปที่ข.37 สามารถเลือก <mark>ดูกราฟของเดือน พฤษภาคม 2548 | v |</mark> แพื่อเลือก เคือ น ที่ ต้องการดูสถิติจากนั้นเลือก <mark>ดูกราฟ เพื่อแสดงแผนภูมิ</mark> 11. จะปรากฎหน้าต่างดังรูปที่ ข. 38

Copyright<sup>C</sup> by Chiang Mai University All rights reserved

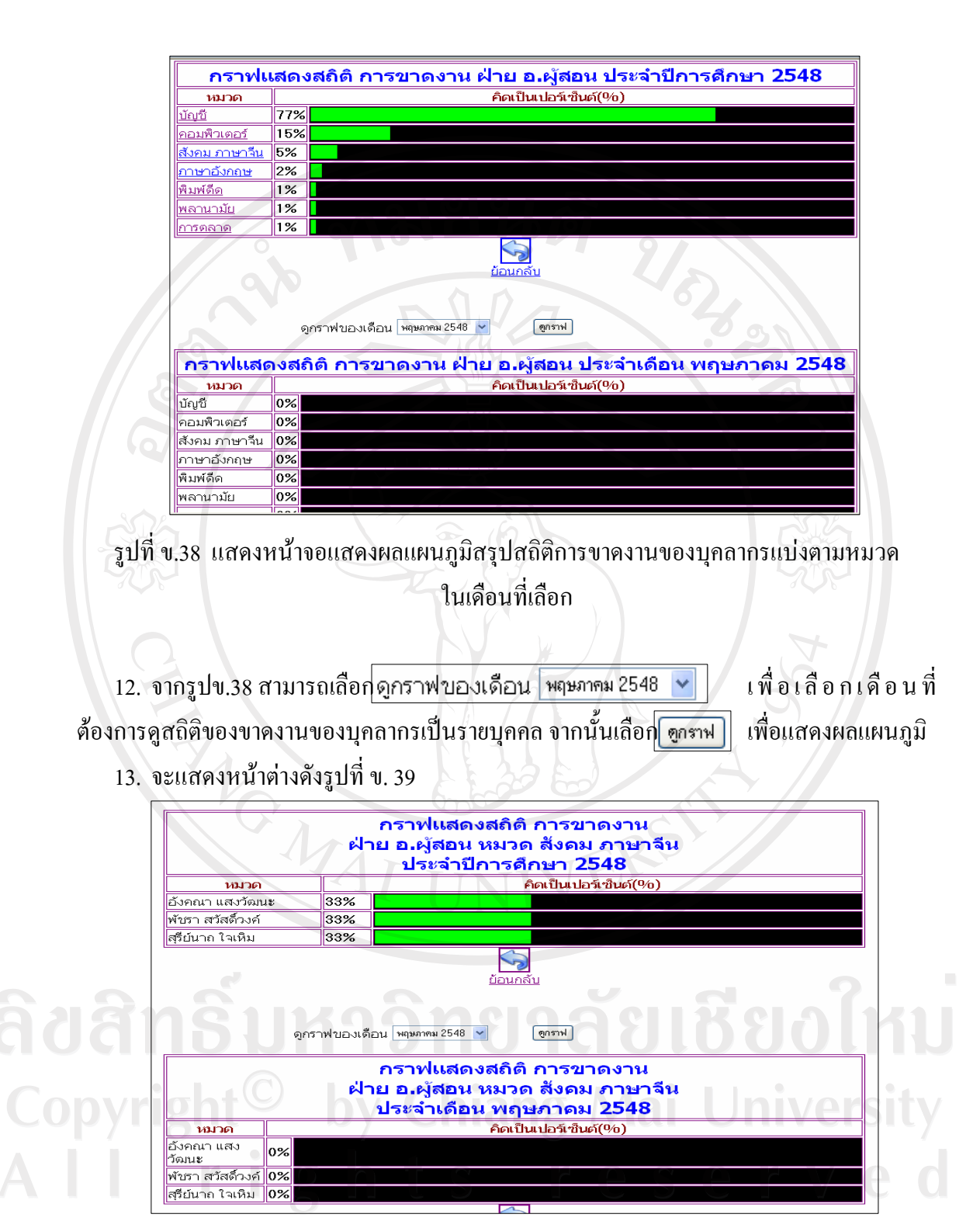

รูปที่ ข.39 แสดงหน้าจอแสดงผลแผนภูมิสรุปสถิติการขาดงานของบุคลากรแต่ละคน ในหมวดและเดือนที่เลือก

14. จากรูปที่ ข.32 เลือก โมาสาย | ในปีการศึกษาที่ต้องดูสถิติการขาดงานของฝ่ายต่างๆ 15. จะปรากฎหน้าต่างดังรูปที่ ข.40

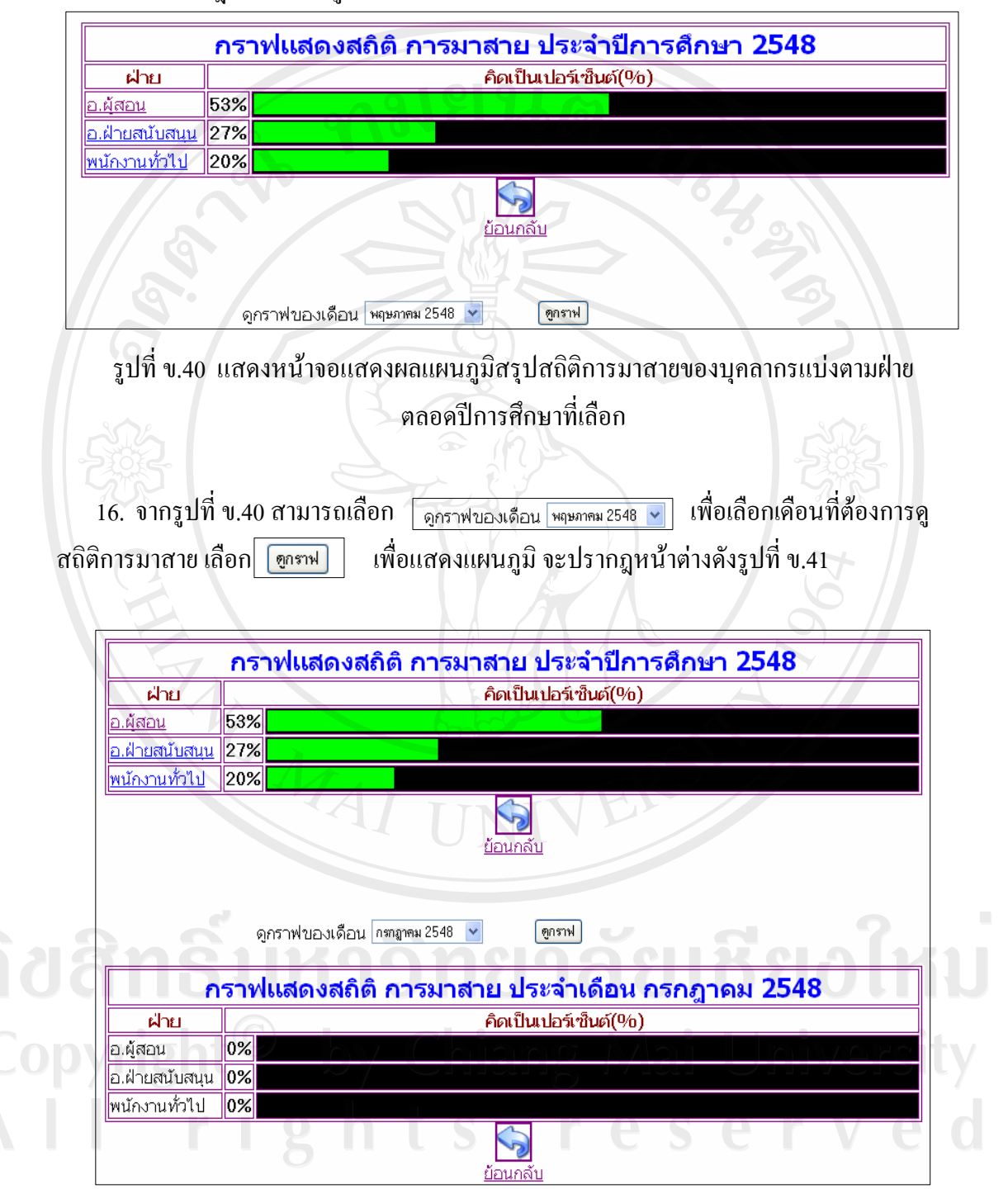

รูปที่ ข.41 แสดงหน้าจอแสดงผลแผนภูมิสรุปสถิติการมาสายของบุคลากรแบ่งตามฝ่าย ในเดือนที่เลือก

17. จากรูปที่ ข.41 สามารถเลือก $\overline{\|\rm{max}\|}$  ชื่อฝ่ายที่ต้องการดูสถิติการมาสายของหมวดที่ ้สังกัดฝ่ายที่เลือก จะปรากฎหน้าต่างดังรูปที่ ข.42

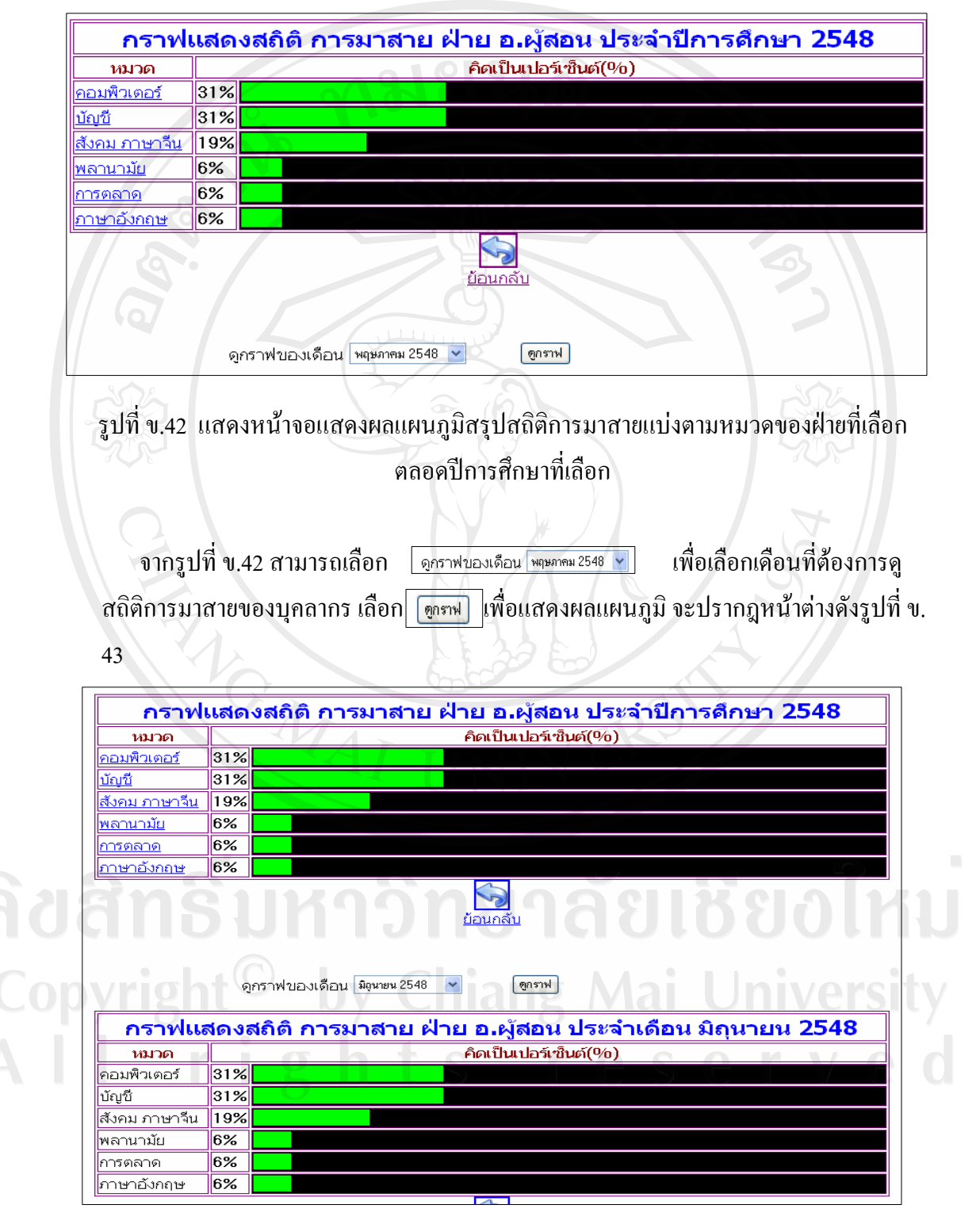

รูปที่ ข.43 แสดงหน้าจอแสดงผลแผนภูมิสรุปสถิติการมาสายแบ่งตามหมวดของเดือนที่เลือก

18. จากรูปที่ ข.43 สามารถเลือก <u>แพรด แพื่</u>อเลือกหมวดที่ต้องการดูสถิติการมาสายเป็น รายบุคคล จะปรากฎหน้าต่างดังรูปที่ ข.44

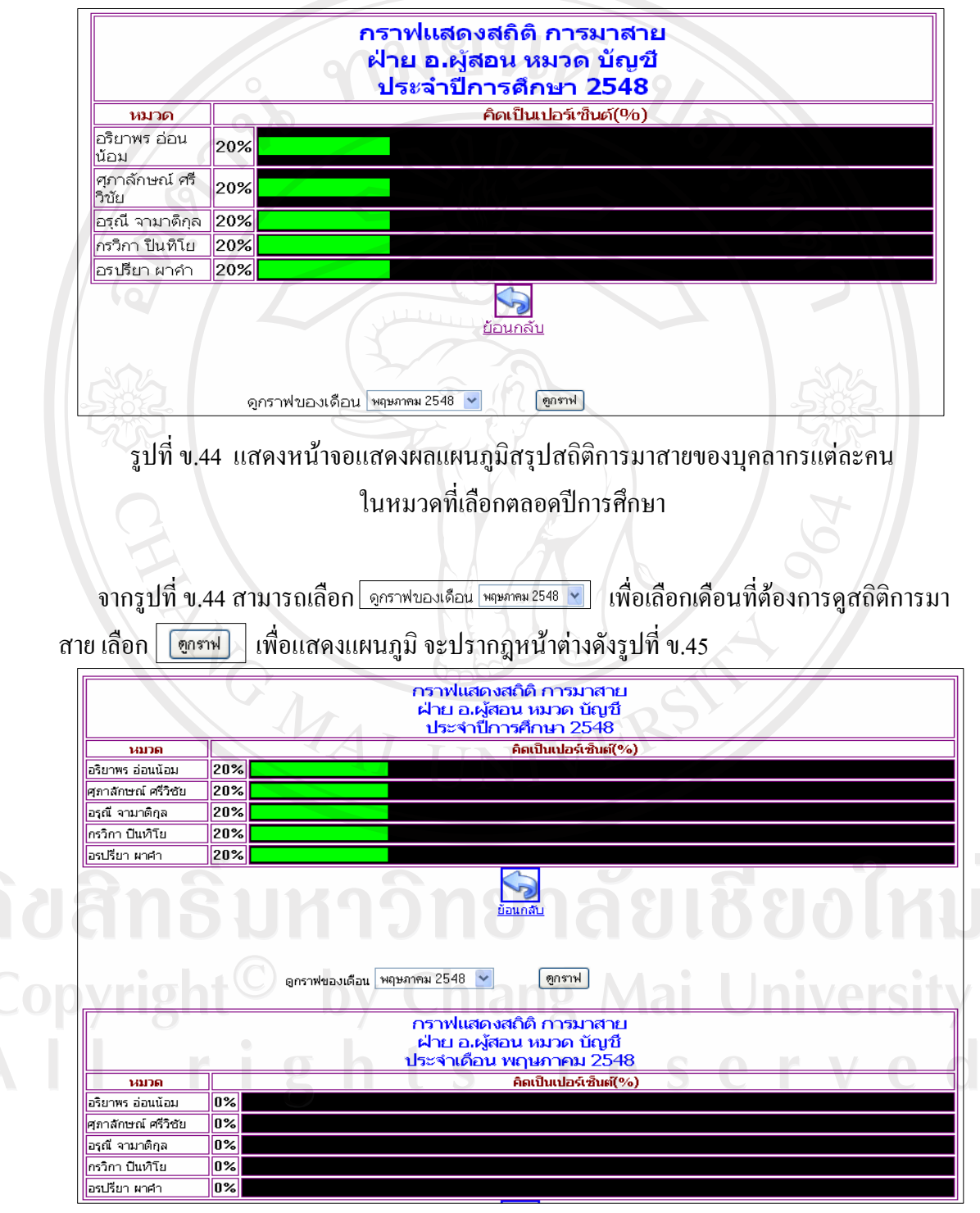

รูปที่ ข.45 แสดงหน้าจอแสดงผลแผนภูมิสรุปสถิติการมาสายของบุคลากรแต่ละคนในเดือนที่เลือก

#### **การสํารองขอมูล(Backup)**

การสํารองขอมูล(Backup) เปนการปองกันความเสียหายที่อาจเกิดขึ้นโดยจะทําการสํารอง ข้อมูลในส่วนของฐานข้อมูลโดยใช้การส่งออกฐานข้อมูลในให้อยู่ในรูปของ SQL "ไฟล์ - ซึ่งมี คุณสมบัติในดานประหยัดเนื้อที่ในการเก็บรักษา ในสวนของตัวแอฟพริเคชั่น(Application) หรือ ไฟลเว็บเพจจะทําการสํารองโดยการบีบอัดไฟลใหมีขนาดเล็กและเก็บไวในเครื่องแมขายซึ่งผูดูแล ระบบมีหนาที่สํารองขอมูลสัปดาหละครั้ง ตามขั้นตอนดังนี้

#### **การทําสํารองฐานขอมูล(Backup Database)**

- 1. เปดโปรแกรม MySQL-Front ที่เครื่องแมขาย
- 2. ใชคําสั่ง File > Export >SQL File
- จะปรากฎหน้าต่างดังรูปที่ ข. 46

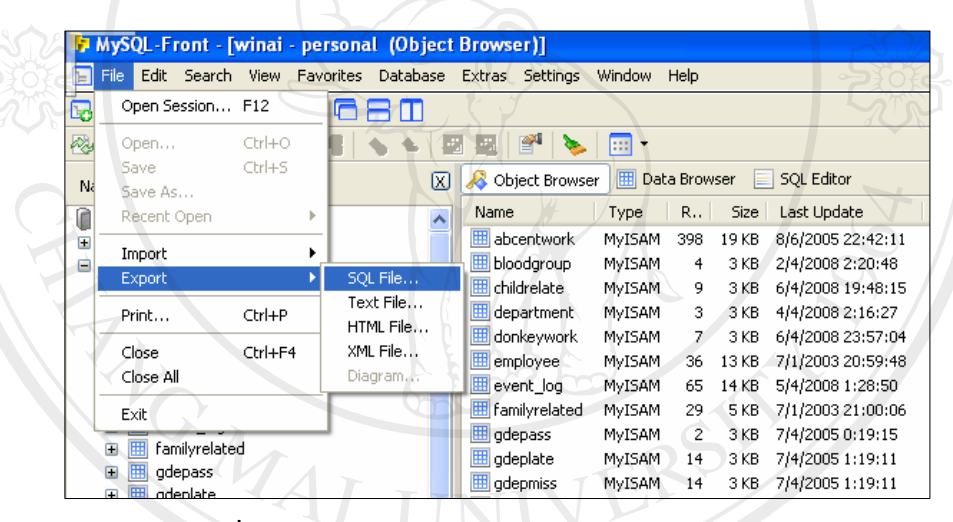

้รูปที่ ข.46 แสดงหน้าจอการสำรองฐานข้อมูล (Backup)

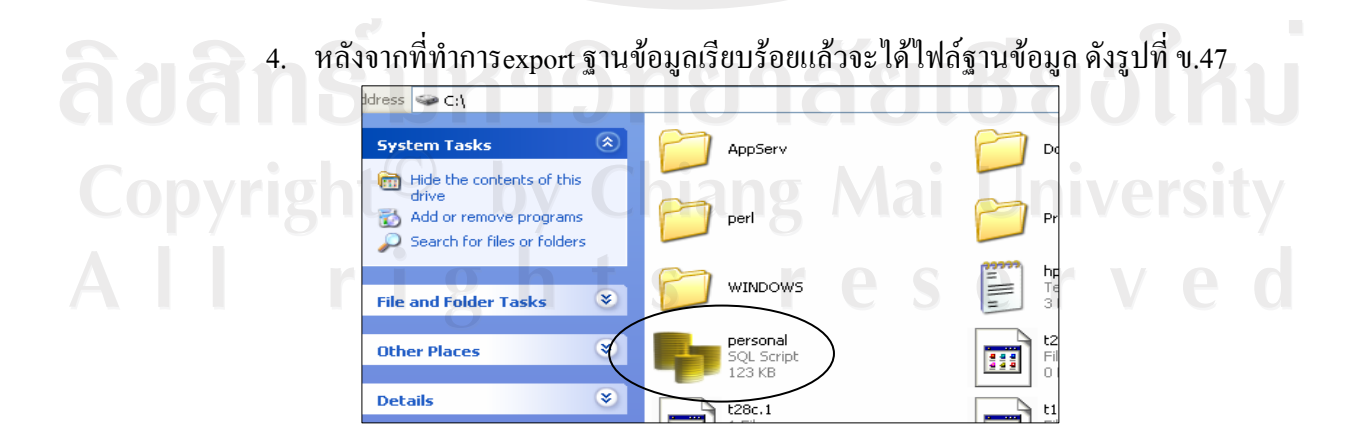

้รูปที่ ข.47 แสดงหน้าจอผลการสำรองไฟล์ฐานข้อมูล

## **การทําสํารองไฟลเว็บเพจ(Backup Application)**

- 1. เขาไปที่ Drive C:\>Appserv\www
- 2. ทำการบีบอัดไฟล์ดังรูปที่ ข.48

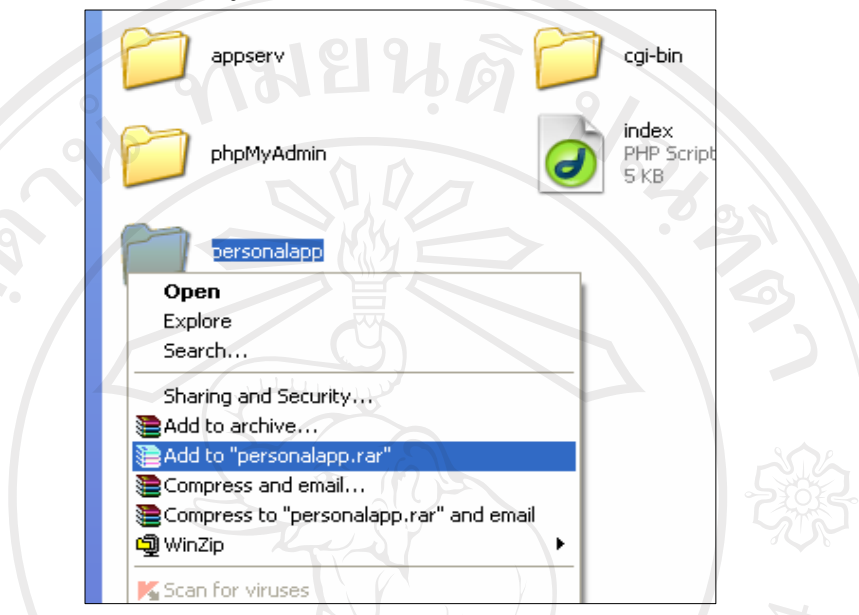

รูปที่ ข.48 แสดงหน้าจอการบีบอัดไฟล์เพื่อสร้างไฟล์สำรอง

3. หลังจากที่ทำการบีบอัดไฟล์จะได้ไฟล์สำรองที่ถูกบีบอัดเพื่อลดขนาด ดังรูปที่ ข.49

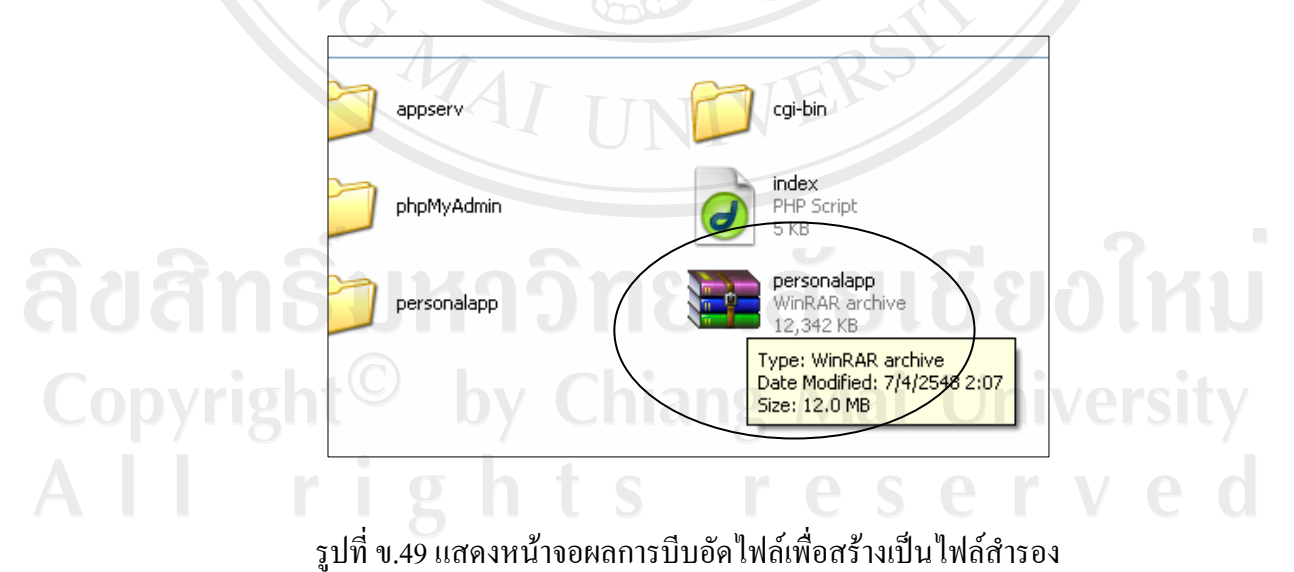

#### **การเรียกคืนขอม ูล(restore)**

้เป็นการนำเอาไฟล์ที่สำรองไว้มาทดแทนกรณีที่ระบบถูกทำลายหรือเกิดการผิดพลาดซึ่งมี วิธีการดังนี้

- 1. ทำการ Import ไฟล์ฐานข้อมูลที่ได้สำรองไว้ ดังรูปที่ ก.4 หน้า 117
- 2. ทําการแตกไฟลที่บีบอัดไวใน C:\>Appserv>www ดังรูปที่ข.50

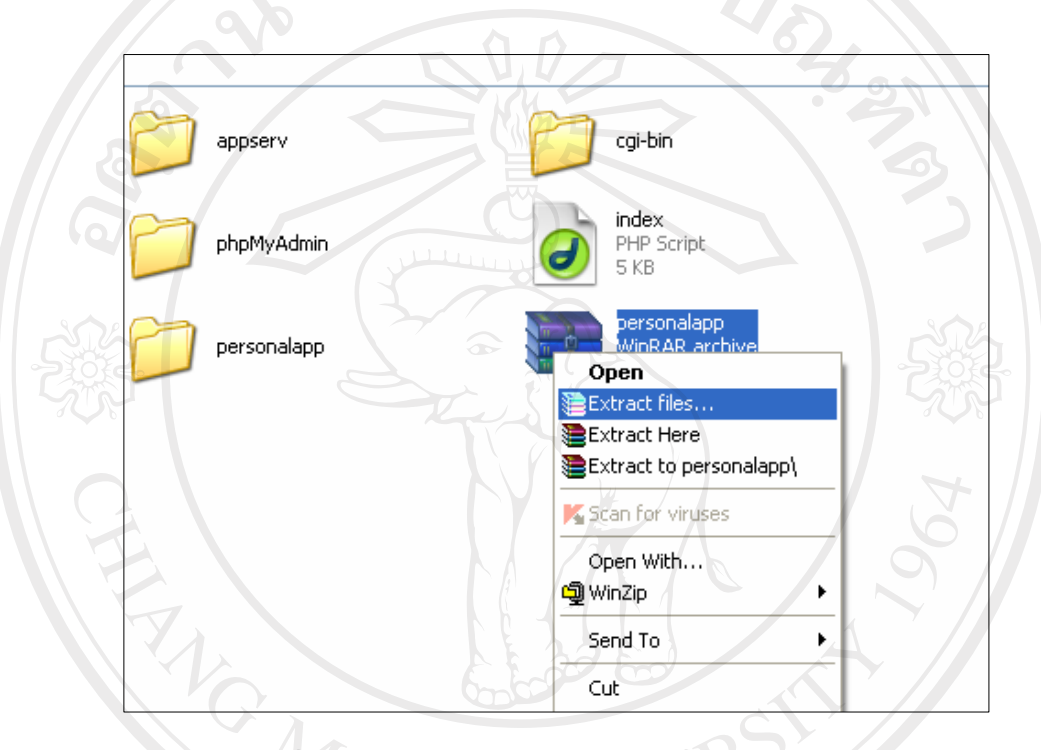

### รูปที่ข.50 แสดงหนาจอการแตกไฟลเพื่อเรียกคืนระบบ

ลิขสิทธิ์มหาวิทยาลัยเชียงไหม่ Copyright<sup>©</sup> by Chiang Mai University<br>All rights reserved

#### **ภาคผนวก ค**

### **แบบสัมภาษณ**

# **ระบบสารสนเทศการบริหารงานทรัพยากรบุคคลทางอินทราเน็ตของ**

#### **โรงเรียนพณชยการลานนาเช ิ ยงใหม ี**

#### **คําชี้แจง**

1. แบบสอบถามนี้มีวัตถุประสงคเพื่อตองการทราบผลการใชงานโปรแกรมระบบ สารสนเทศการบริหารงานทรัพยากรบุคคลทางอินทราเน็ตของโรงเรียนพณิชยการลานนาเชียงใหม และเพื่อเปนขอมูลพื้นฐานในการปรับปรุงและพัฒนาระบบใหมีประสิทธิภาพในโอกาสตอไป

2. ความคิดเห็นที่ไดจากแบบสัมภาษณนี้จะมีคุณคาอยางยิ่งและคําตอบนี้จะไมสงผล กระทบตอผูใหสัมภาษณใดๆ ทั้งสิ้น

แบบสัมภาษณมีทั้งหมด 3 ตอน คือ

**สวนที่ 1**ขอมูลตําแหนงของผูตอบแบบสอบถาม

**สวนที่ 2**ขอมูลดานประสิทธิภาพของการใชโปรแกรม

**สวนที่ 3** ขอเสนอแนะและแนวทางในการปรับปรุงและพัฒนาระบบ

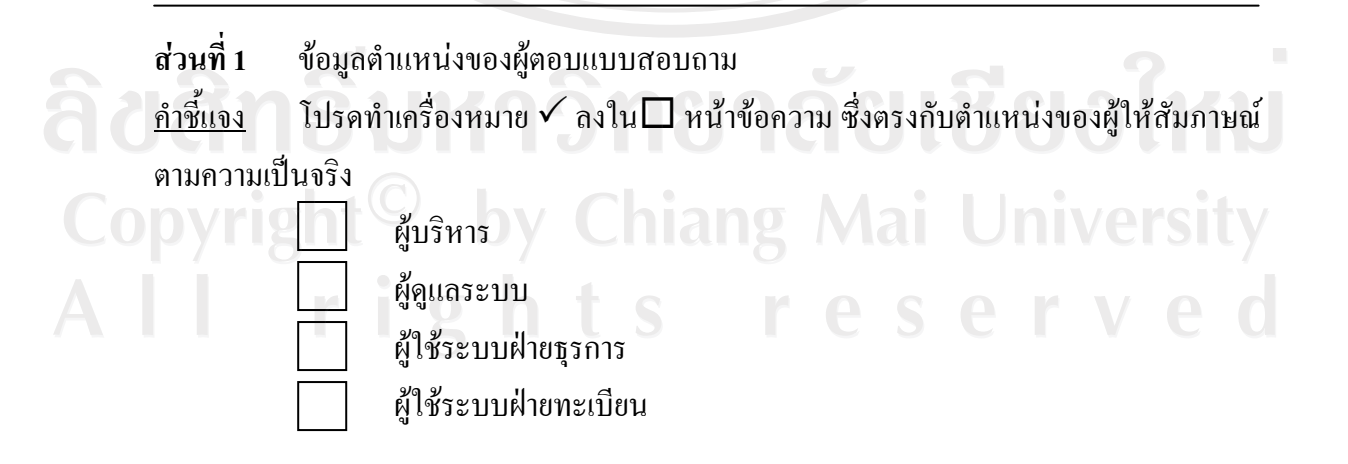

**สวนที่ 2** ขอมูลดานประสิทธิภาพของการใชโปรแกรม

<u>คำชี้แจง</u> แบบสัมภาษณ์นี้มีวัตถุประสงค์เพื่อสอบถามข้อมูลค้านประสิทธิภาพของการใช้ โปรแกรมระบบสารสนเทศการบริหารงานบุคคลทางอินทราเน็ตของโรงเรียนพณิชยการลานนา เชียงใหมโดยมีขอความใหเลือก 5 คําตอบ ดังนี้

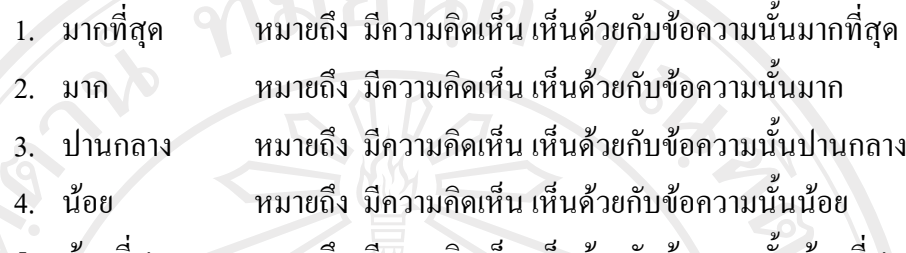

น้อยที่สุด หมายถึง มีความคิดเห็น เห็นด้วยกับข้อความนั้นน้อยที่สุด

โปรดทำเครื่องหมาย  $\checkmark$  ลงในช่องที่ตรงกับข้อมูลของผู้ให้สัมภาษณ์ในแต่ละข้อ ตามความเป็นจริง

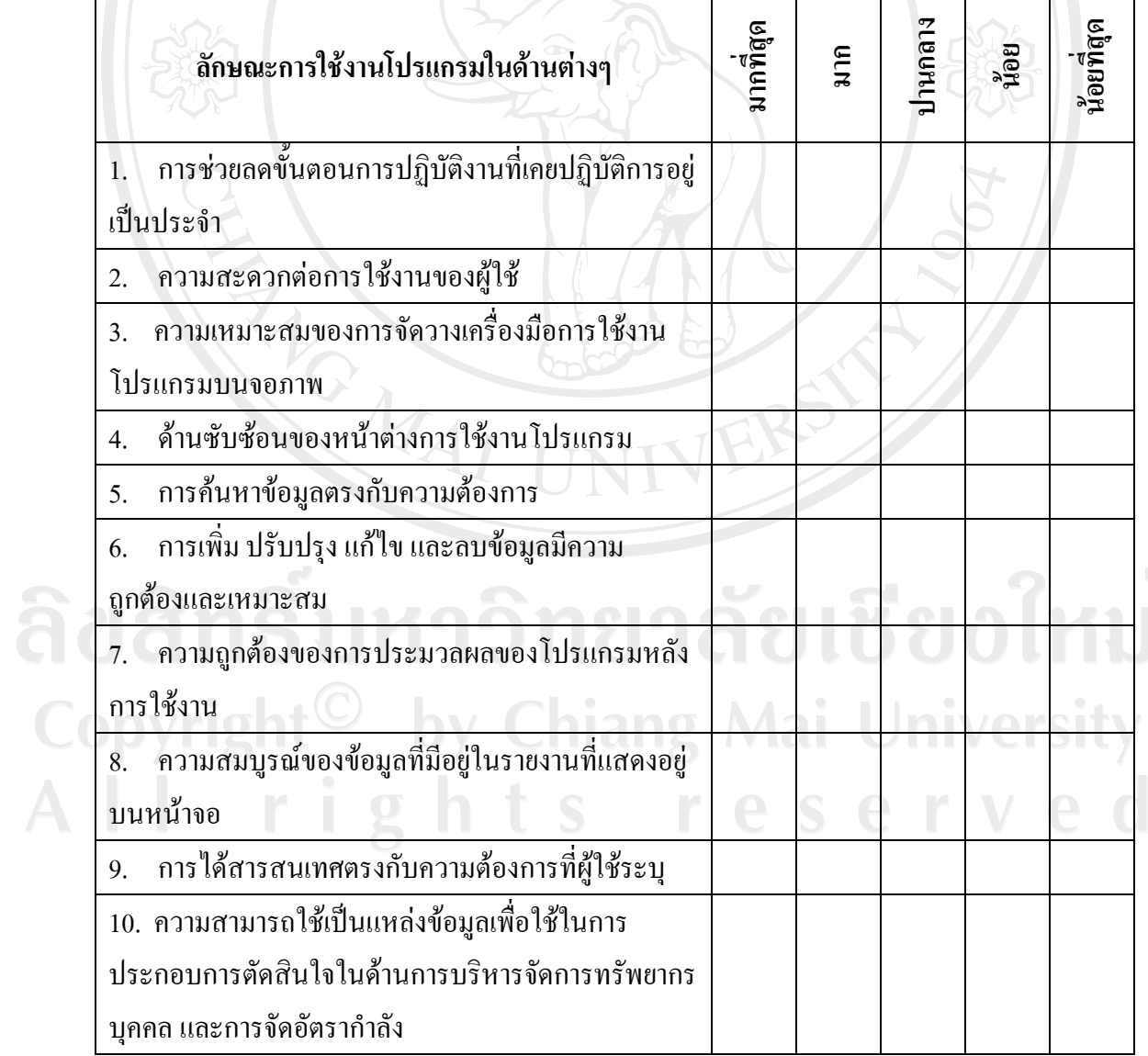

149

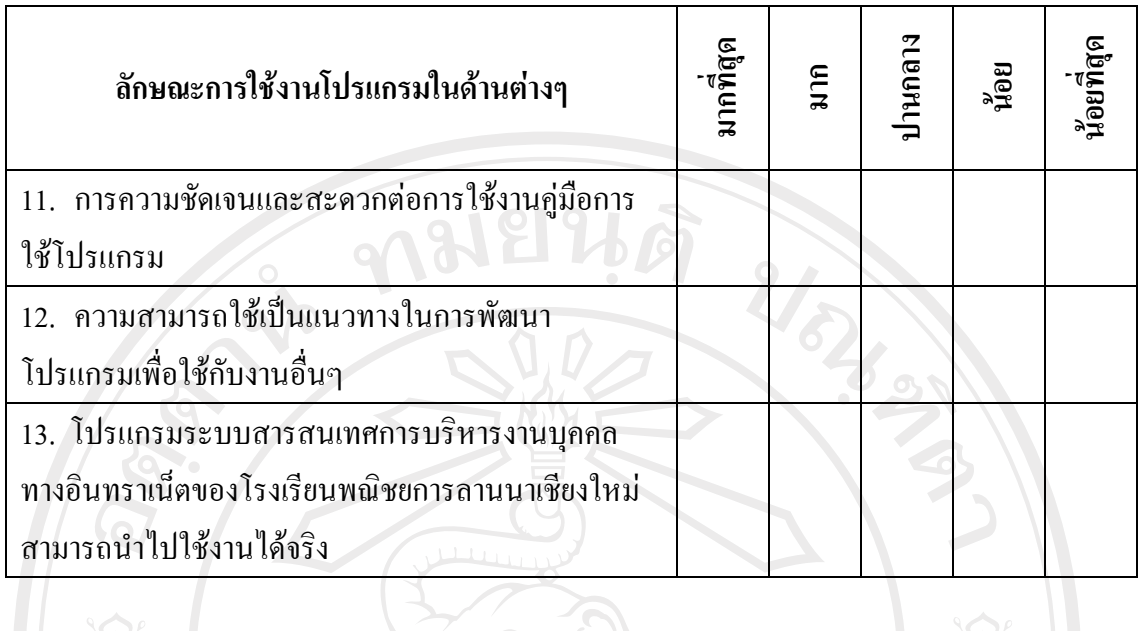

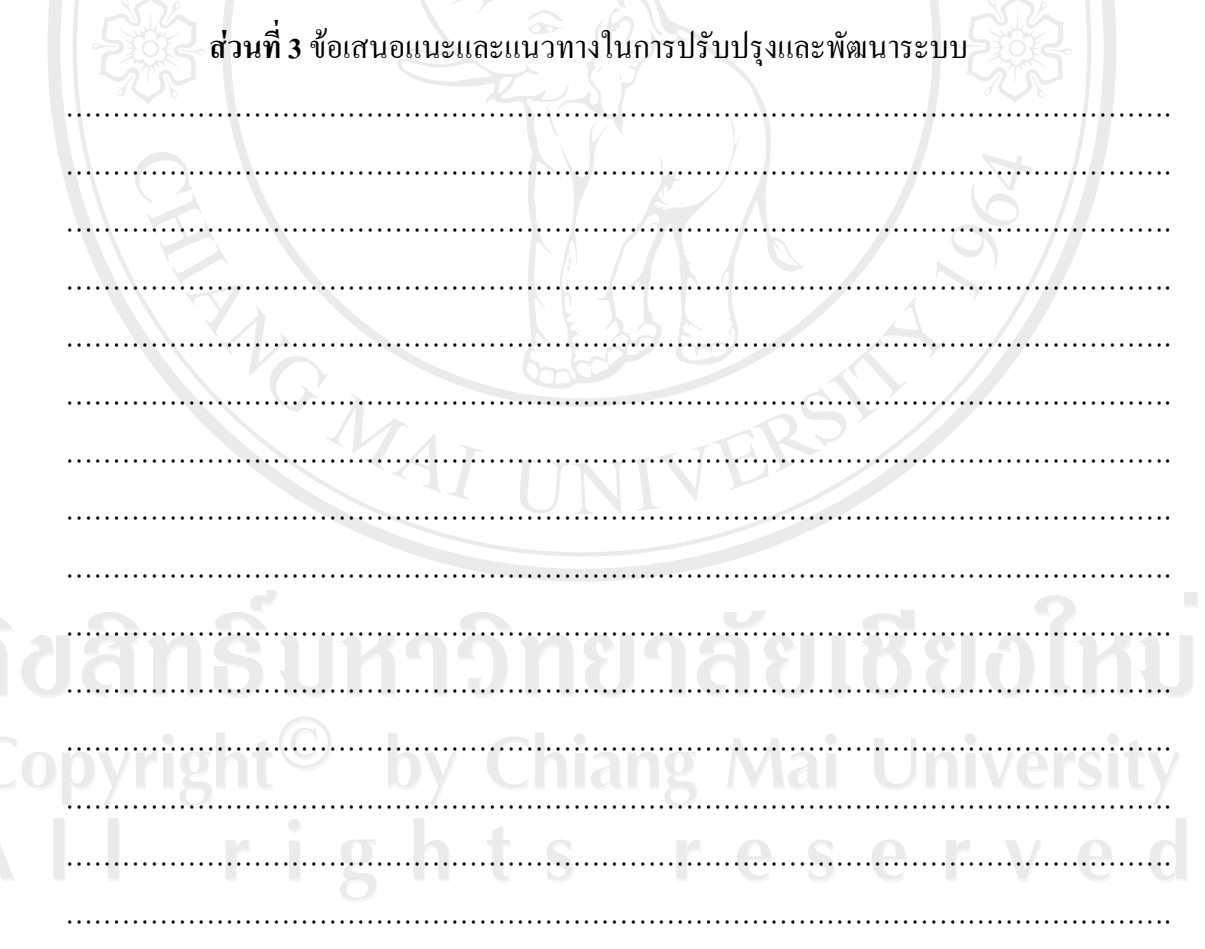

ขอขอบคุณที่กรุณาสละเวลาในการให้ข้อมูลที่เป็นประโยชน์ในครั้งนี้

#### ประวัติผู้เขียน  $\mathcal{L}(\mathcal{L})$

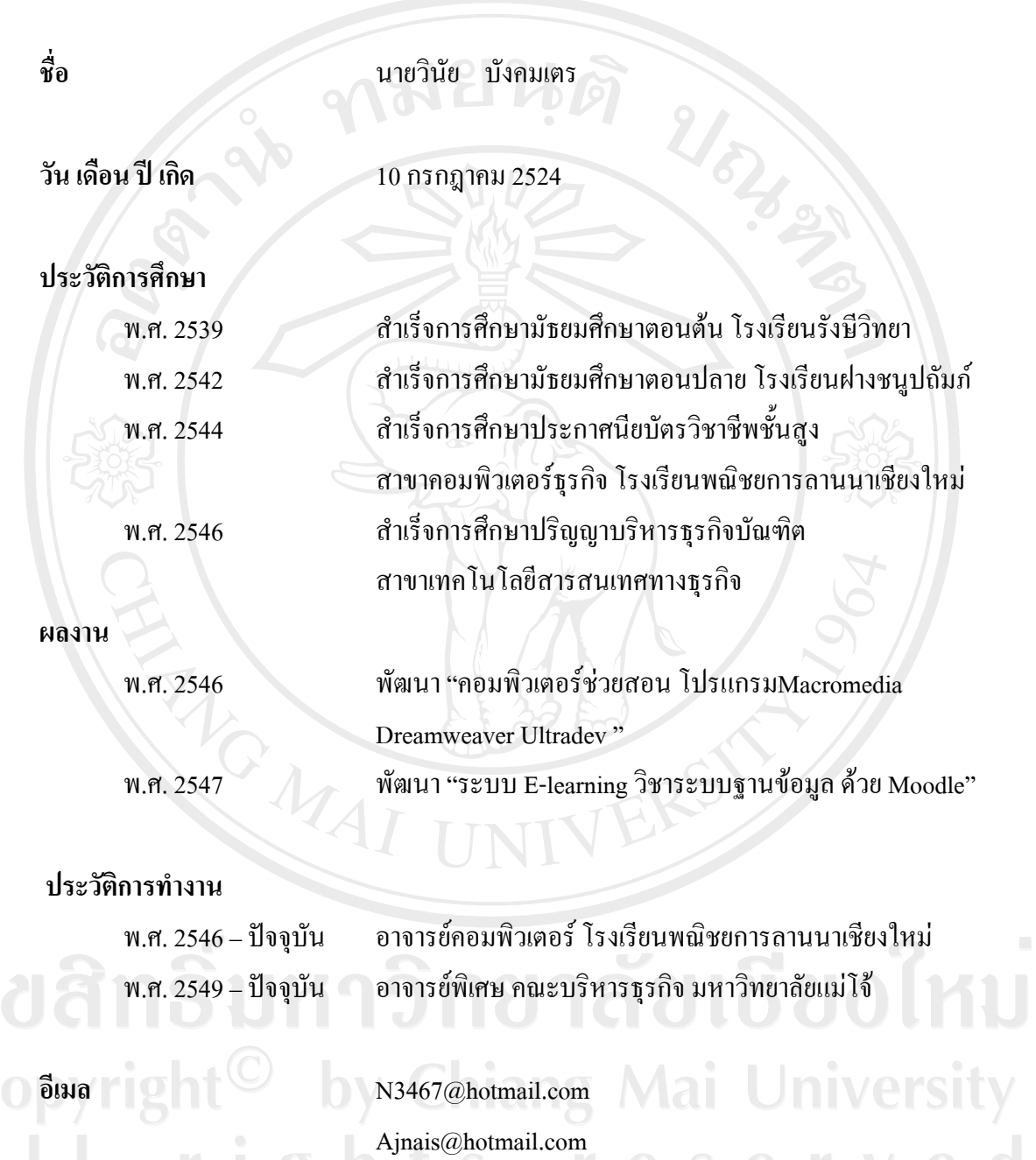

Winai67@Gmail.com